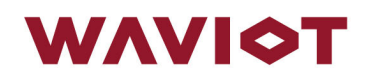

# **КОНФИГУРАТОР ФОБОС**

**Руководство пользователя** 

## **АННОТАЦИЯ**

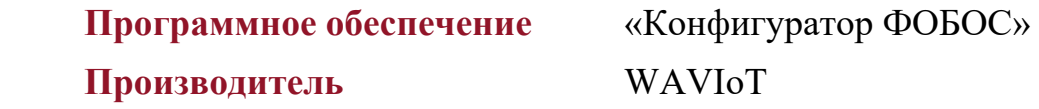

Настоящий документ является руководством пользователя (оператора) по эксплуатации программного обеспечения «Конфигуратор ФОБОС» (далее по тексту – *ПО, ПО Конфигуратор*, *Конфигуратор*) и предназначен для лиц, осуществляющих настройку, эксплуатацию и обслуживание счетчиков электрической энергии типов ФОБОС 1, ФОБОС 3, ФОБОС 3Т и др. (далее по тексту – *счетчики*, *приборы учета*, *ПУ*).

Перед началом пользования ПО «Конфигуратор ФОБОС» настоятельно рекомендуется ознакомиться с данным руководством в полном объеме во избежание поломки оборудования и несчастных случаев. Производитель не несет ответственности за ненадлежащее использование и несоблюдение правил безопасности при работе.

Производитель оставляет за собой право на выпуск обновлений ПО без обязательного уведомления пользователей, а также не отражать в настоящем Руководстве пользователя изменения, которые могут вноситься разработчиком в ходе выпуска ПО и не влияющие на функциональные характеристики ПО. Конфигуратор распространяется свободно в электронном виде на официальном сайте производителя [URL: https://waviot.ru/].

Все дополнительные вопросы по ПО принимаются на электронный адрес: info@waviot.ru

## **ГЛОССАРИЙ**

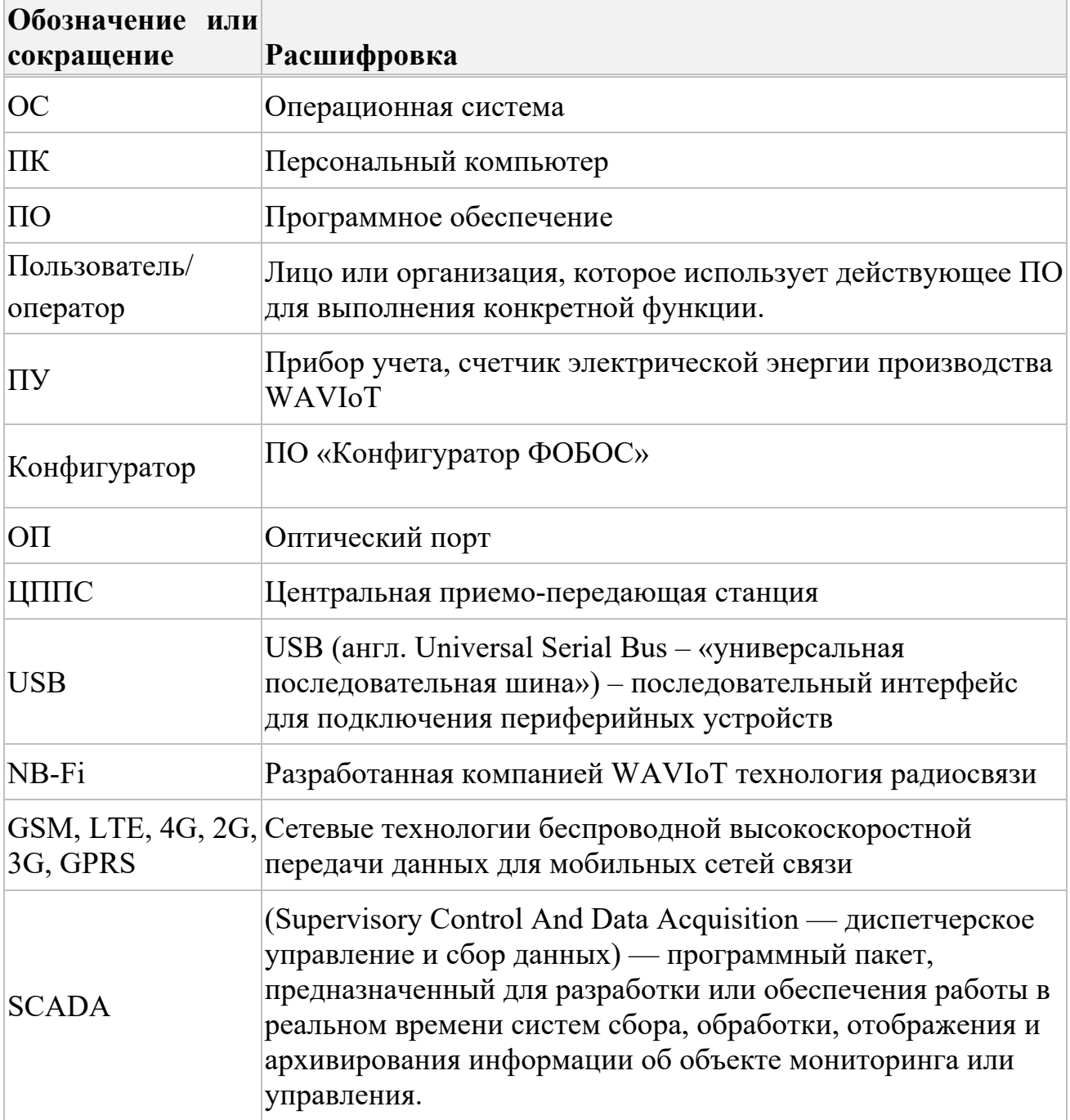

## **СОДЕРЖАНИЕ**

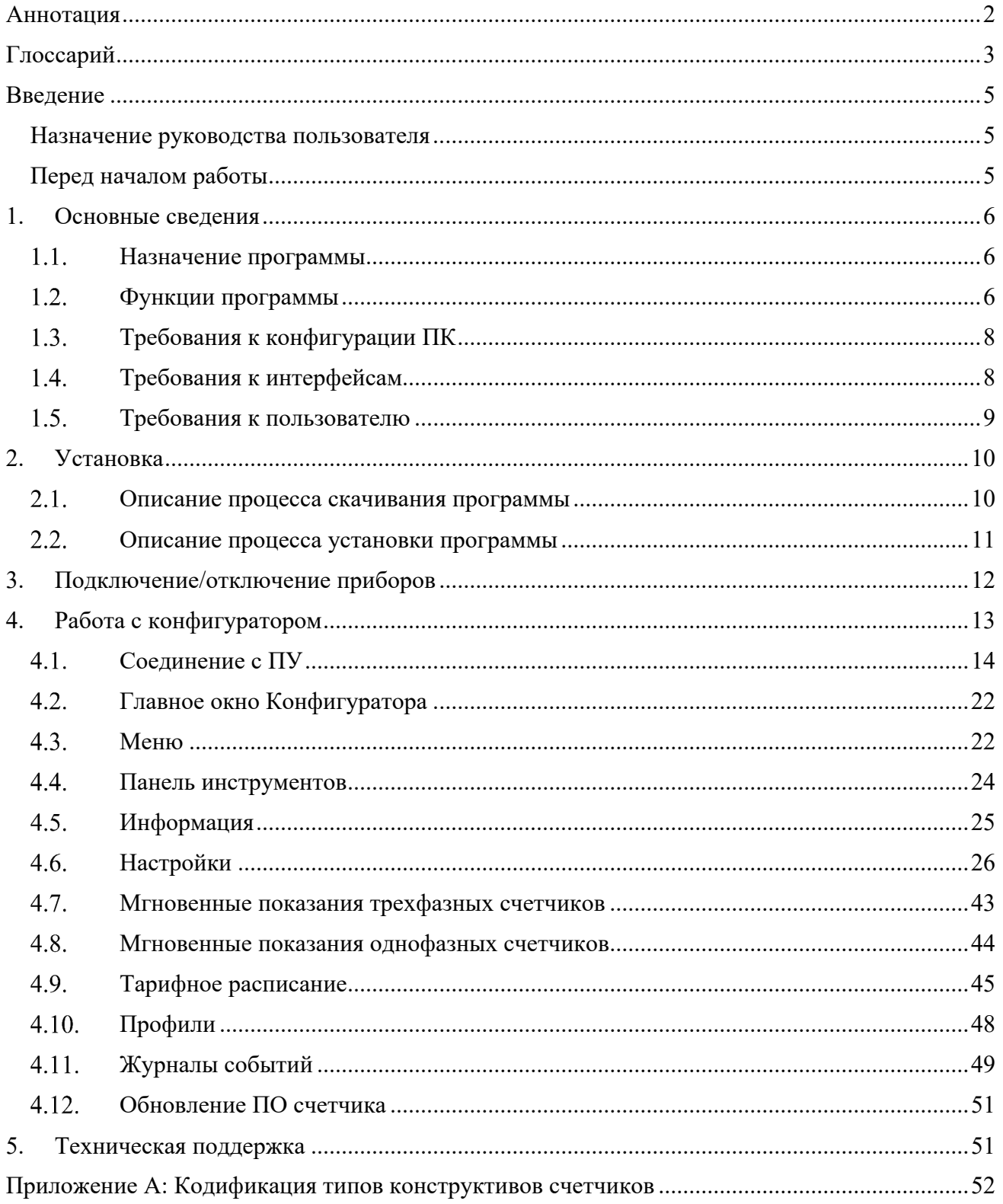

## **ВВЕДЕНИЕ**

#### **Назначение руководства пользователя**

Настоящее Руководство пользователя предназначено для ознакомления пользователя с техническими характеристиками и функциональными возможностями ПО Конфигуратор.

Руководство пользователя обеспечивает полную информативность по структуре интерфейса программного обеспечения, описывает все реализованные функции программы и взаимодействие его с оборудованием.

#### **Перед началом работы**

Перед установкой и началом работы с ПО Конфигуратор для исключения ошибочных действий и обеспечения надежной работы ПО настоятельно рекомендуется изучить настоящее Руководство пользователя.

Сохраните Руководство пользователя после первого прочтения для возможности обращения к нему в будущем.

## **1. ОСНОВНЫЕ СВЕДЕНИЯ**

#### **Назначение программы**

ПО Конфигуратор предназначен для получения справочной информации со счетчиков всех типов и модификаций с версией встроенного ПО не менее х.х.4.0, их настройки и конфигурирования (кроме калибровки и изменения метрологических параметров), а также локального считывания текущих и накопленных данных, в том числе, журналов событий.

#### $1.2.$ **Функции программы**

При помощи ПО Конфигуратор можно считывать различные данные, а также производить настройку некоторых параметров. Подробное описание возможностей Конфигуратора приведено в Таблице 1.

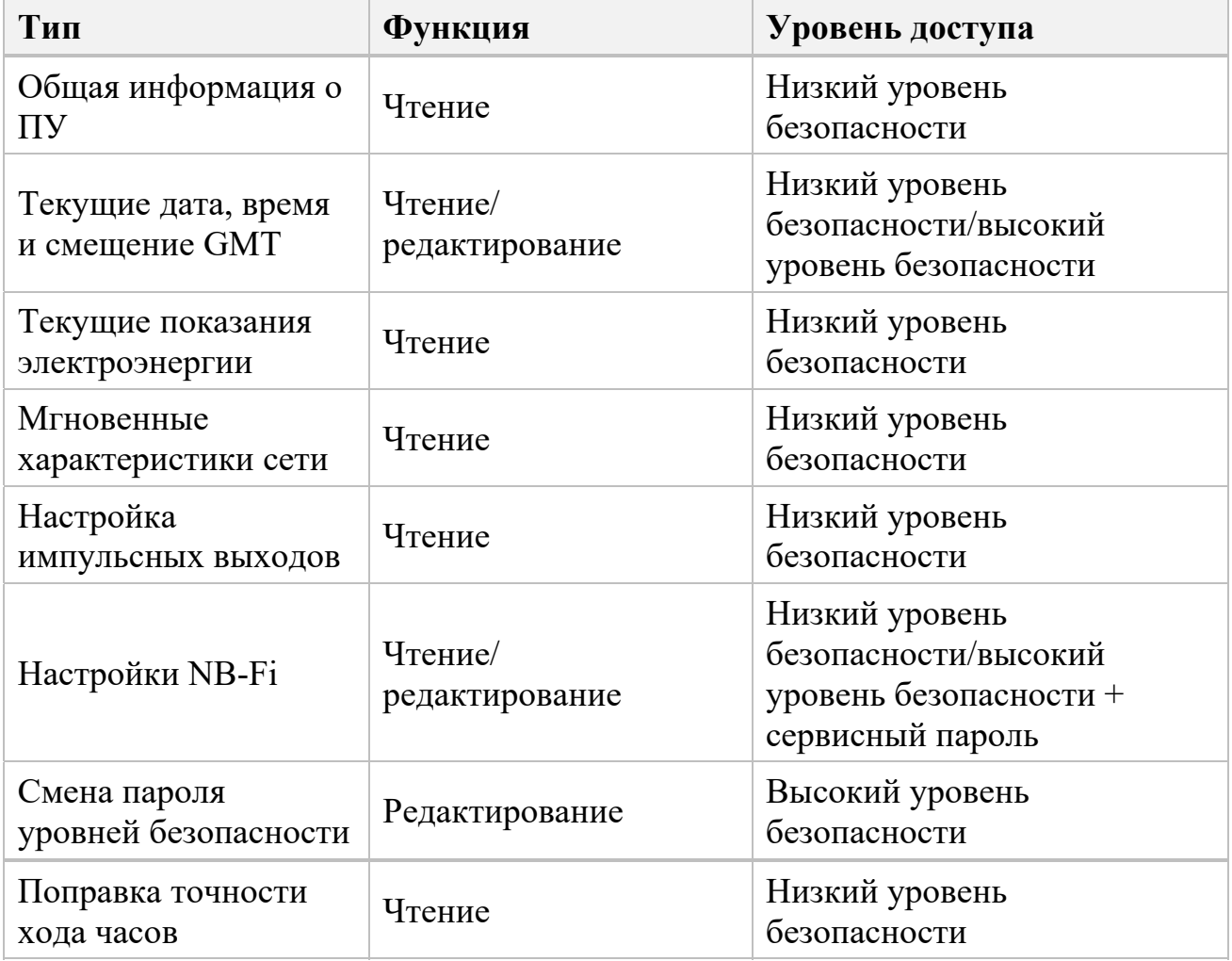

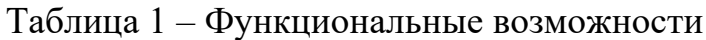

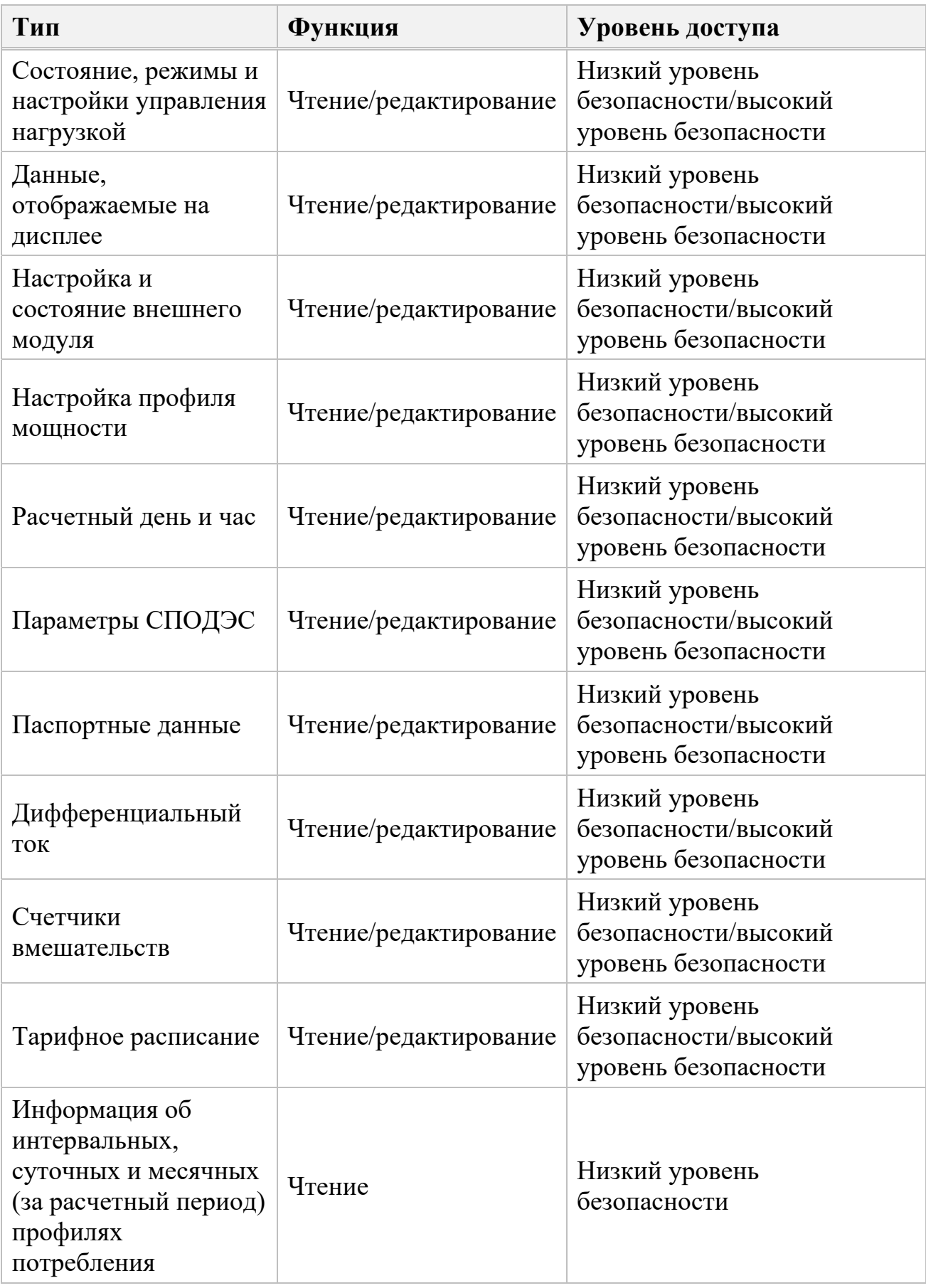

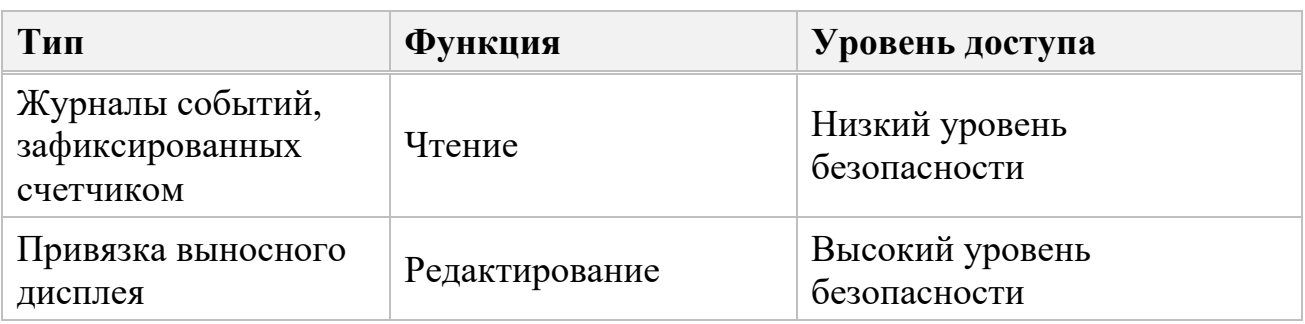

### **Требования к конфигурации ПК**

Для правильной работы ПО Конфигуратор рекомендуется использование следующего оборудования и операционной системы:

- ОС Windows 7 и старше
- установленный пакет Visual C++ 2010 32 bit;
- $\triangleright$  Объем свободного места на жестком диске (HDD) не менее 150MБ
- подключенный монитор, клавиатура, средство управления курсором
- свободное гнездо USB (для подключения ПУ через преобразователи последовательного интерфейса)

#### **Требования к интерфейсам**

Подключение к ПУ осуществляется оператором посредством следующих интерфейсов, при наличии таковых в подключаемом устройстве в зависимости от модификации, либо при подключении к устройству дополнительного оборудования:

- оптический порт
- $\triangleright$  порт RS-485
- > TCP HDLC
- $\triangleright$  USB модем
- $\triangleright$  сервер NB-Fi (WAVIoT)

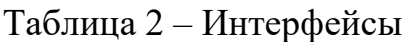

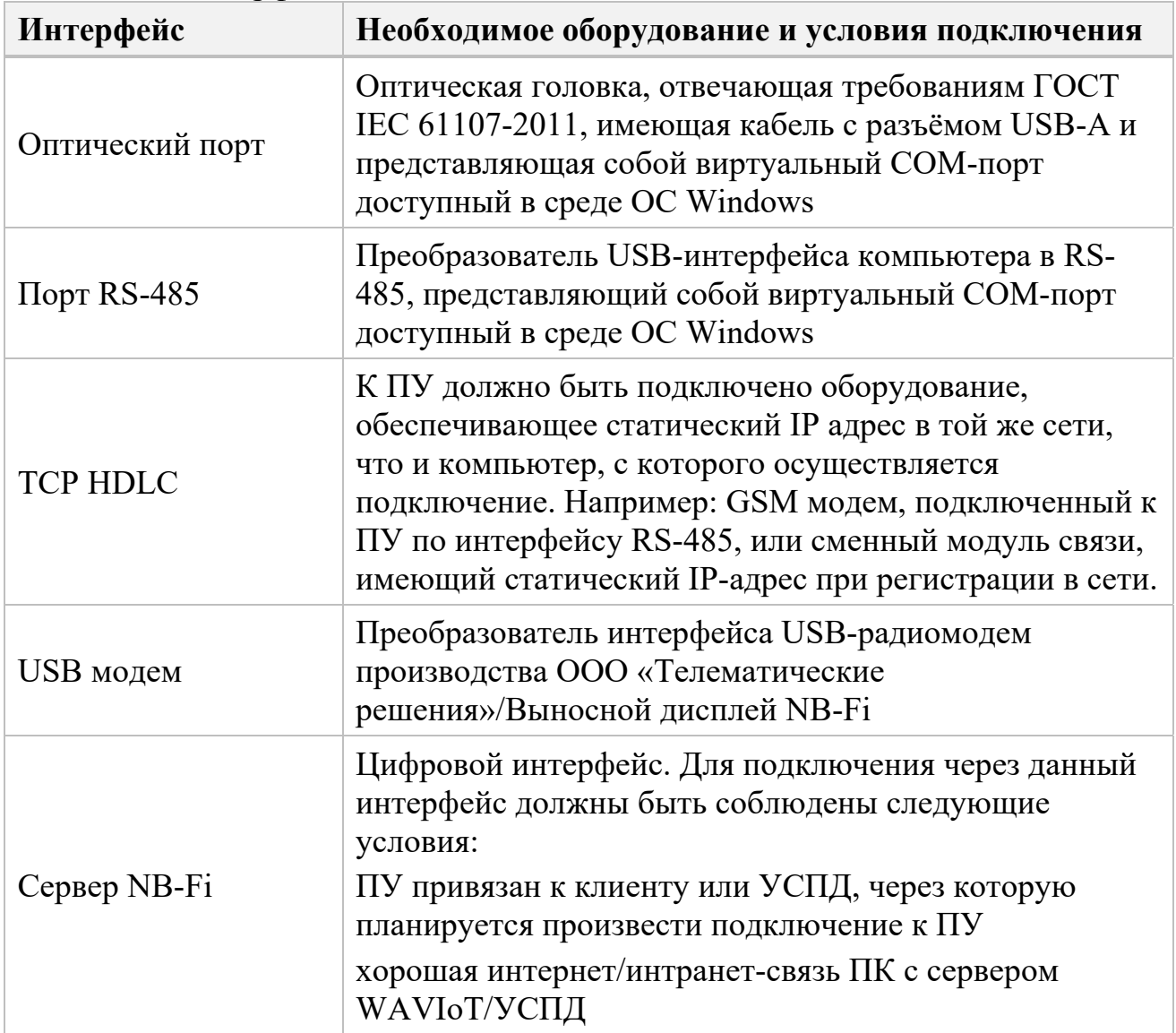

### **Требования к пользователю**

Для работы с Конфигуратором требуются навыки работы с ПК на базе ОС Windows на уровне пользователя, а также знание данного руководства.

Для работы с ПУ допускаются лица с группой по электробезопасности не ниже III.

## **2. УСТАНОВКА**

Установку на ПК рекомендуем начинать, изучив настоящее руководство пользователя.

#### $2.1.$ **Описание процесса скачивания программы**

Для установки ПО необходимо скачать с официального сайта WAVIoT (раздел «Оборудование», страница любого счетчика электрической энергии ФОБОС, далее по тексту - ПУ) архив с установочным файлом, найти который можно по примеру, приведенному на Рис. 2.1 – Рис. 2.3.

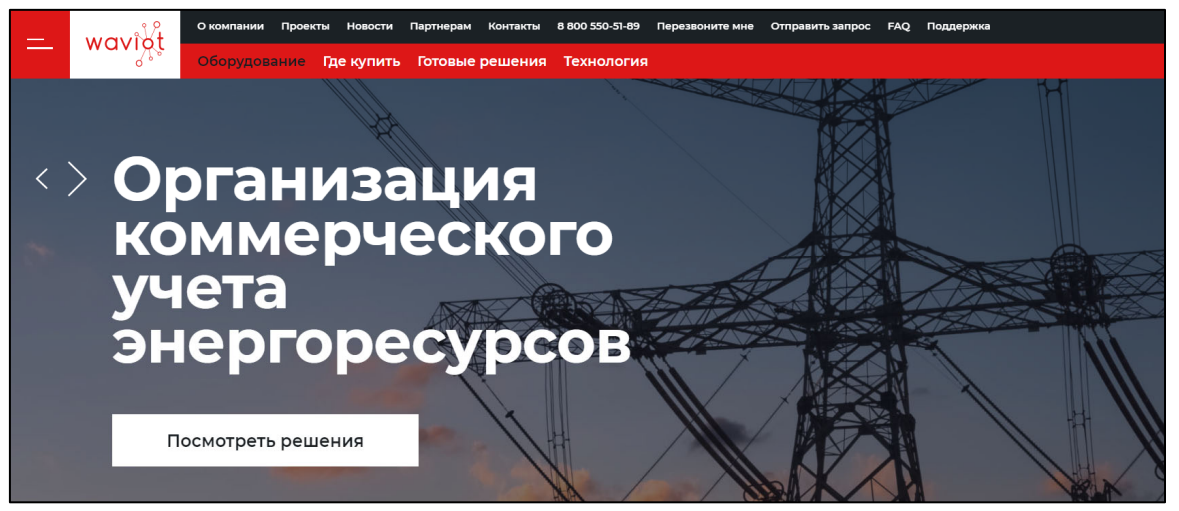

Рис. 2.1

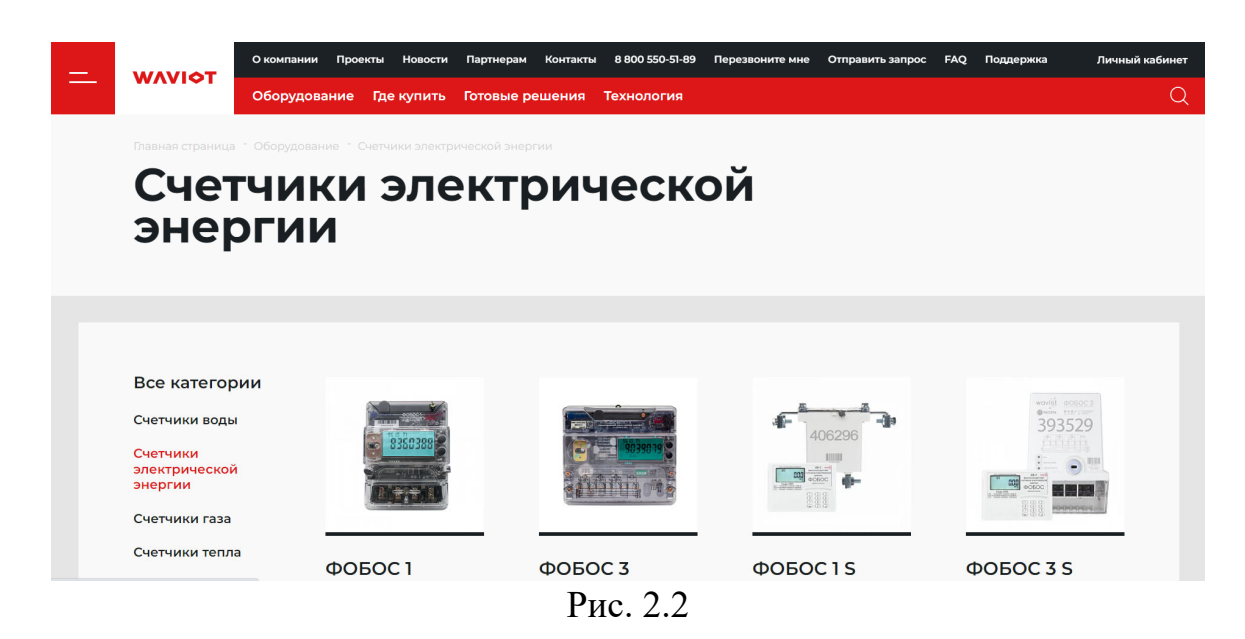

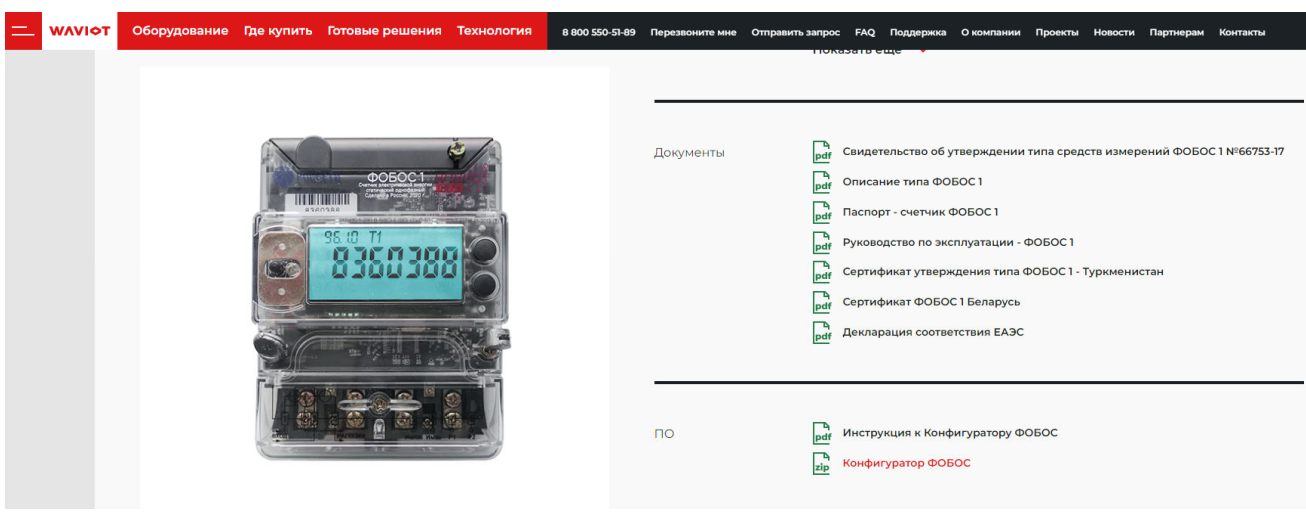

Рис. 2.3

#### $2.2.$ **Описание процесса установки программы**

После успешного скачивания архива необходимо распаковать его на ПК, на котором планируется работа. После этого можно начать установку, запустив файл *setup\_phobos\_configurator.exe*.

В открывшемся окне установки ПО пользователю в первую очередь будет предложено выбрать язык интерфейса, который будет использован в процессе установки, как показано на Рис. 2.4. Для продолжения этапа установки Конфигуратора необходимо выбрать язык и нажать клавишу «ОК», после чего откроется следующее окно установки ПО.

Для выполнения успешной установки программы требуется выполнить все предусмотренные установкой ПО этапы, следуя рекомендациям, описанным на каждом этапе установки ПО. Кнопка «Далее >» позволяет перейти к следующему этапу установки программы.

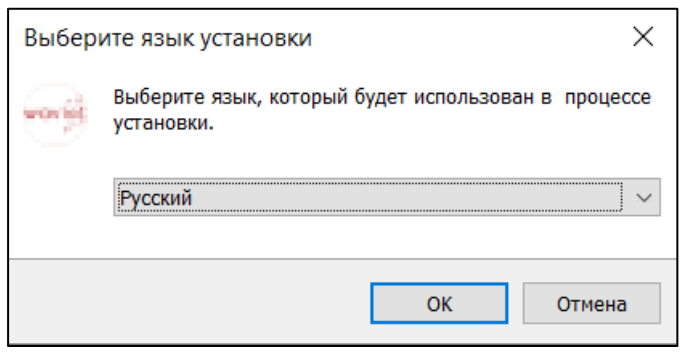

Рис. 2.4

Кнопки «Отмена» или «×» позволят закрыть диалоговое окно <sup>и</sup> прервать установку программы.

## **3. ПОДКЛЮЧЕНИЕ/ОТКЛЮЧЕНИЕ ПРИБОРОВ**

Для того, чтобы приступить к работе с Конфигуратором и ПУ, необходимо предварительно выполнить подключение к ПУ с Вашего ПК. Сделать это возможно с помощью любого из интерфейсов, описанных ранее. Для подключения необходимо выполнить следующие действия:

- подключить ПУ согласно схеме подключения, указанной на клеммной крышке ПУ, и руководству по эксплуатации данного ПУ;
- подать питание на ПУ;
- подключить ПУ к ПК используя один из интерфейсов подключения согласно описанию подключения этого интерфейса;
- запустить Конфигуратор.

Для преобразователей интерфейсов, подключаемых к ПК, должны быть установлены драйвера согласно инструкции производителя.

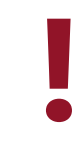

## ❗ **ВНИМАНИЕ:** ДЛЯ РАБОТЫ <sup>С</sup> ПУ ДОПУСКАЮТСЯ ЛИЦА <sup>С</sup> ГРУППОЙ ПО ЭЛЕКТРОБЕЗОПАСНОСТИ НЕ НИЖЕ III!

## **4. РАБОТА С КОНФИГУРАТОРОМ**

При запуске ПО Конфигуратор в первую очередь пользователю будет представлено окно авторизации на сервере WAVIoT (см. Рис. 4.1), с помощью которого возможно выполнить соединение с сервером auth.waviot.ru, используя Ваш логин и пароль, с целью обновления версии ПО Конфигуратор до актуальной, а также для подключения через сервер NB-Fi. При отсутствии необходимости в обновлении или при повторном запуске ПО Конфигуратор в отсутствие выхода в Интернет, данное окно можно закрыть.

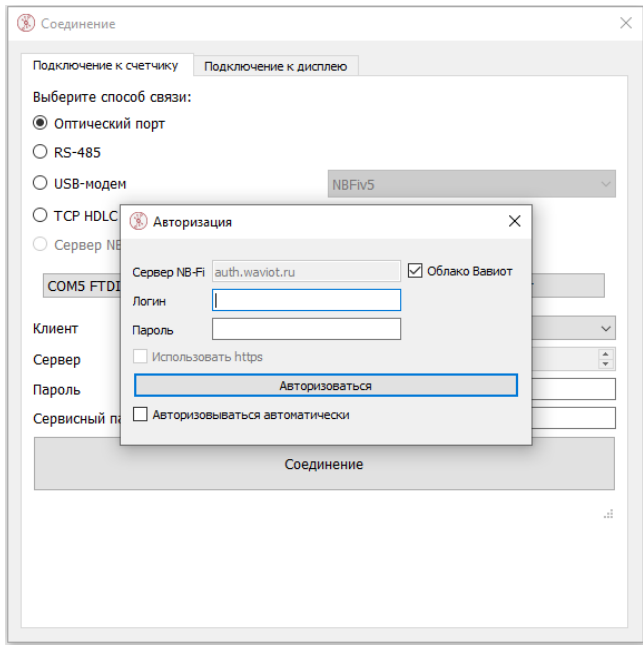

Рис. 4.1

Подключиться к конкретному ПУ можно также через УСПД, с которой взаимодействует данный ПУ. Для авторизации необходимо снять флажок с «Облако Вавиот», после чего ввести ip адрес, логин и пароль для соответствующего УСПД (см. Рис. 4.1.а) и далее действовать указаниям согласно п. 4.1.5. Данная функция полезна при подключении к устройствам, находящимся в закрытой сети.

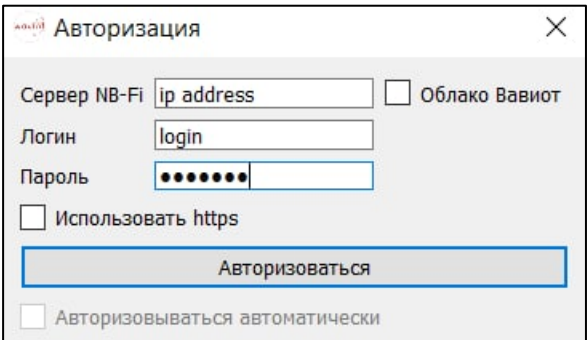

Рис. 4.1а

После авторизации/закрытии окна авторизации пользователю будет представлено окно соединения, в котором необходимо выбрать способ связи с ПУ, уровень безопасности для входа и ввести пароль для входа клиента с соответствующим уровнем безопасности. Окно соединения можно вызвать в любое время нажатием кнопки « $\geq$ ».

#### $4.1.$ **Соединение с ПУ**

Подключение к ПУ с помощью Конфигуратора обеспечивается посредством использования одного из интерфейсов связи, выбранного ранее.

После подачи питания на ПУ, а также запуска Конфигуратора, необходимо выбрать один из способов связи.

Следующим этапом выполнения входа в Конфигуратор является выбор уровня безопасности. При подключении к ПУ могут быть выбраны низкий или высокий уровни безопасности.

Далее выбирается физический адрес подключенного ПУ, либо, если к интерфейсу подключен только один ПУ, можно установить режим «Без адреса». Физический адрес ПУ высчитывается из номера ПУ (см. п. 4.5.12. Параметры СПОДЭС).

Последним этапом выполнения входа в ПО Конфигуратор является ввод соответствующего пароля. Заводской пароль низкого уровня безопасности «Reader».

**Низкий уровень безопасности -** при подключении такого типа доступно только считывание информации из ПУ. Любые настройки запрещены и недоступны.

**Высокий уровень безопасности -** при подключении такого типа доступны как считывание, так и настройка параметров ПУ, указанных в Таблице 1. При подключении с высоким уровнем безопасности также существует возможность доступа к некоторым системным параметрам при помощи сервисного пароля.

**Сервисный пароль** – требуется для настроек радиомодуля NB-Fi таких, как переключение режима работы антенны ПУ «внутренняя/внешняя», изменения периодичности перехода на «близкую связь» и режима связи.

Примечание - Получить пароль высокого уровня безопасности, сервисный пароль можно только при официальном обращении в службу технической поддержки (электронный адрес: support@waviot.ru или info@waviot.ru). Письмо должно содержать обоснование обращения, ФИО, e-mail и контактный телефон ответственного.

Далее описывается подключение к ПУ посредством различных интерфейсов на конкретных примерах.

#### **4.1.1. Порядок подключения при помощи Оптического порта (ОП):**

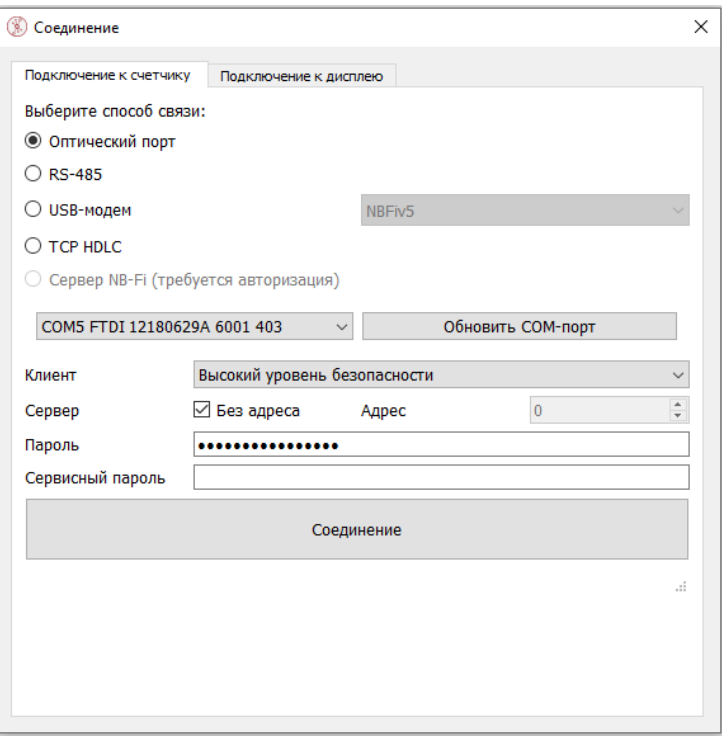

Рис. 4.2

- 1. Выбрать способ связи «Оптический порт» (см. Рис. 4.2).
- 2. В выпадающем списке COM-порта выбрать COM порт подключенного ОП, если его нет в списке, либо он был подключен после запуска программы – нажать клавишу «Обновить COM-порт» и выбрать его.
- 3. Выбрать требуемый уровень безопасности и ввести соответствующий для него пароль.
- 4. Нажать клавишу «Соединение»
- 5. При успешном соединении откроется вкладка информации о подключенном ПУ.

Примечание – Если у Вас не получается выполнить соединение, вероятнее всего необходимо изменить расположение ОП, а также повторно обновить COMпорт. Возможно, стоит проверить ОП на работоспособность и наличие установленных драйверов. Если эти действия не помогут решить проблему, замените ОП.

#### **4.1.2. Порядок подключения при помощи интерфейса RS-485:**

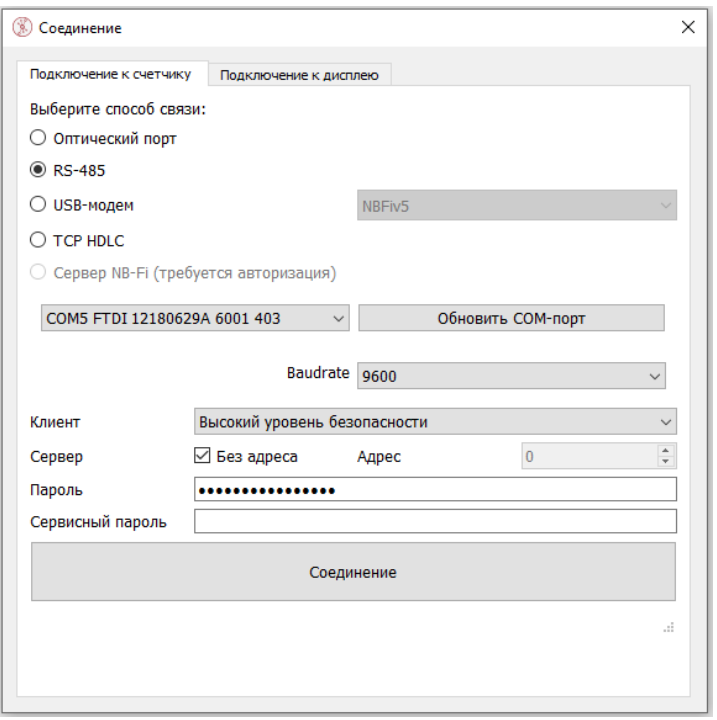

Рис. 4.3

- 1. Выбрать способ связи «RS-485» (см. Рис. 4.3).
- 2. В выпадающем списке COM-порта выбрать COM порт, к которому подключен преобразователь RS-485, если его нет в списке, либо он был подключен после запуска программы – нажать клавишу «Обновить COMпорт» и выбрать его.
- 3. Выбрать «BaudRate» 9600.
- 4. Выбрать требуемый уровень безопасности и ввести соответствующий для него пароль, при необходимости указать физический адрес ПУ.
- 5. Нажать клавишу «Соединение»
- 6. При успешном соединении откроется вкладка информации о подключенном ПУ.

Примечание – Если у Вас не получается выполнить соединение, необходимо проверить преобразователь USB-RS-485 на работоспособность, подключение и порядок подключения проводов в соответствии со схемой подключения, наличие драйверов. Если эти действия не помогут решить проблему, замените кабель подключения.

#### **4.1.3. Порядок подключения при помощи TCP HDLC:**

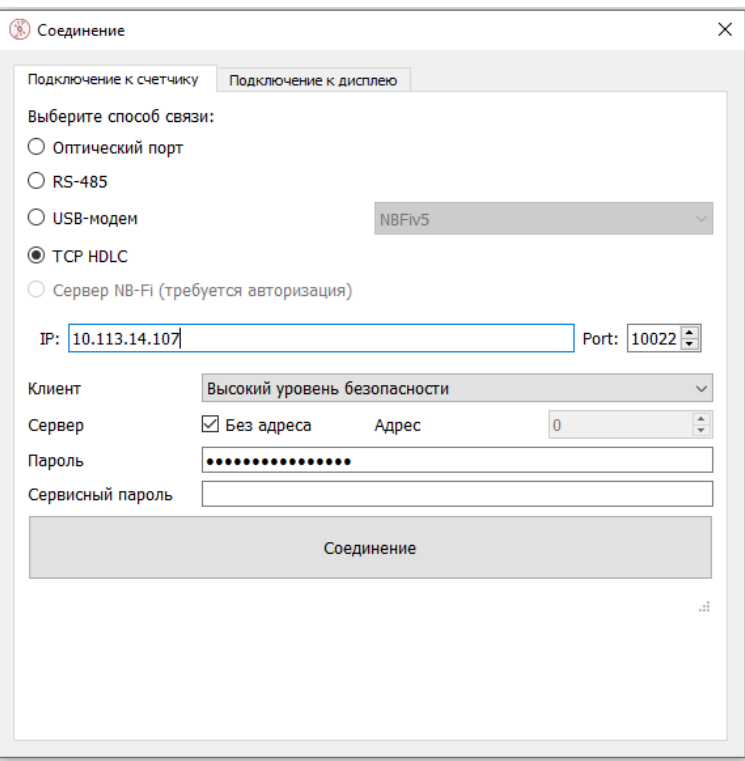

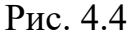

- 1. Выбрать способ связи «TCP HDLC» (см. Рис. 4.4).
- 2. В поле «IP:» ввести IP-адрес оборудования, подключенного к ПУ, в поле «Port:» ввести его порт.
- 3. Выбрать требуемый уровень безопасности и ввести соответствующий для него пароль, при необходимости указать физический адрес ПУ.
- 4. Нажать клавишу «Соединение»
- 5. При успешном соединении откроется вкладка информации о подключенном ПУ.

Примечание – Если у Вас не получается выполнить соединение, необходимо проверить доступность оборудования с компьютера, с которого выполняется подключение, например командой «ping». Соединение также может не устанавливаться из-за некоторых настроек безопасности в закрытой сети даже при успешном прохождении «ping».

#### **4.1.4. Порядок подключения при помощи USB-модема:**

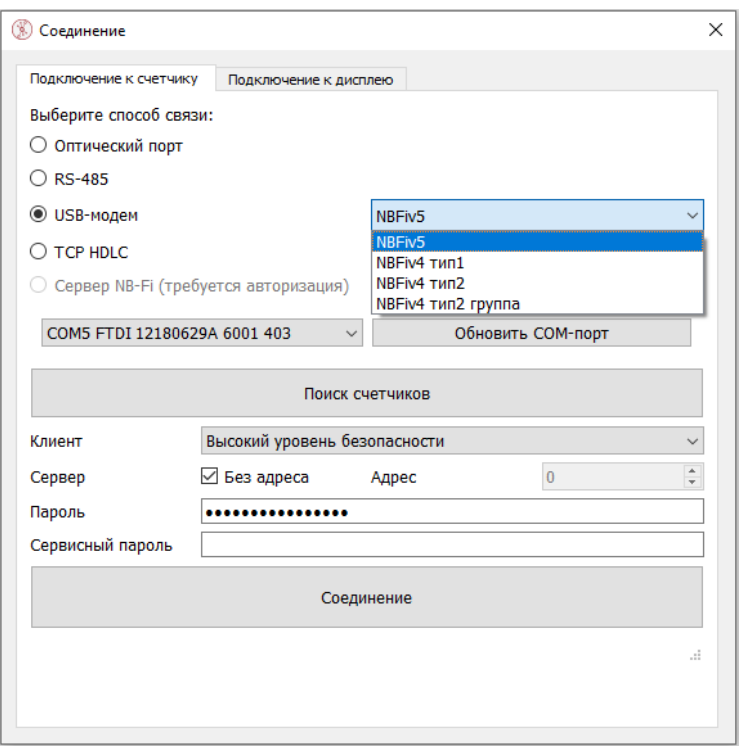

Рис. 4.5

- 1. Выбрать способ связи «USB-модем», а также тип подключаемого USBмодема (см. Рис. 4.5). При подключении при помощи выносного дисплея NB-Fi (для ПУ с версиями встроенного ПО от х.х.6.0) следует выбирать тип «NBFiv5» (выносной дисплей должен быть привязан к ПУ, см п.4.1.6), при подключении при помощи USB-радиомодема следует выбирать «NBFiv4 тип2», для группового подключения при помощи USB-радиомодема следует выбирать «NBFiv4 тип2 группа» (не работает с ПУ с версиями встроенного  $\Pi$ О от х.х. $6.0$ ).
- 2. В выпадающем списке COM-портов выбрать COM-порт USB-модема; если его нет в списке, либо он был подключен после запуска программы – следует нажать клавишу «Обновить COM-порт» и выбрать его.
- 3. При подключении при помощи USB-радиомодема в поле «Номер счетчика» ввести номер ПУ, с которым планируется соединение. Если выбран тип «NBFiv4 тип2 группа» нажать кнопку «Конфигуратор списка счетчиков» и вписать номера ПУ, либо загрузить из файла со списком ПУ.
- 4. Выбрать требуемый уровень безопасности и ввести соответствующий для него пароль.
- 5. Нажать клавишу «Соединение».
- 6. При успешном соединении откроется вкладка информации о подключенном ПУ.

Примечание – Если у Вас не получается выполнить соединение, необходимо проверить беспроводное устройство связи на работоспособность, проверить подано ли на ПУ напряжение и горит ли на нем индикатор «Связь» (отображен на дисплее как значок « »). Стоит учесть, что при использовании ближней радиосвязи (не более 100 м в условиях прямой видимости) с помощью USBрадиомодема соединение может устанавливаться в течение 3 минут. Если соединение не происходит (ПУ может быть занят обменом по удаленной радиосвязи с УСПД или сервером), то следует повторить попытки через 10 – 15 минут. Если эти действия не помогут решить проблему, попробуйте заменить беспроводное устройство связи.

Устойчивая работоспособность при подключении с помощью USB-<br>радиомодема обеспечивается в пределах 100 м прямой видимости<br>ПУ. радиомодема обеспечивается в пределах 100 м прямой видимости ПУ.

#### **4.1.5. Порядок подключения при помощи Сервера NB-Fi:**

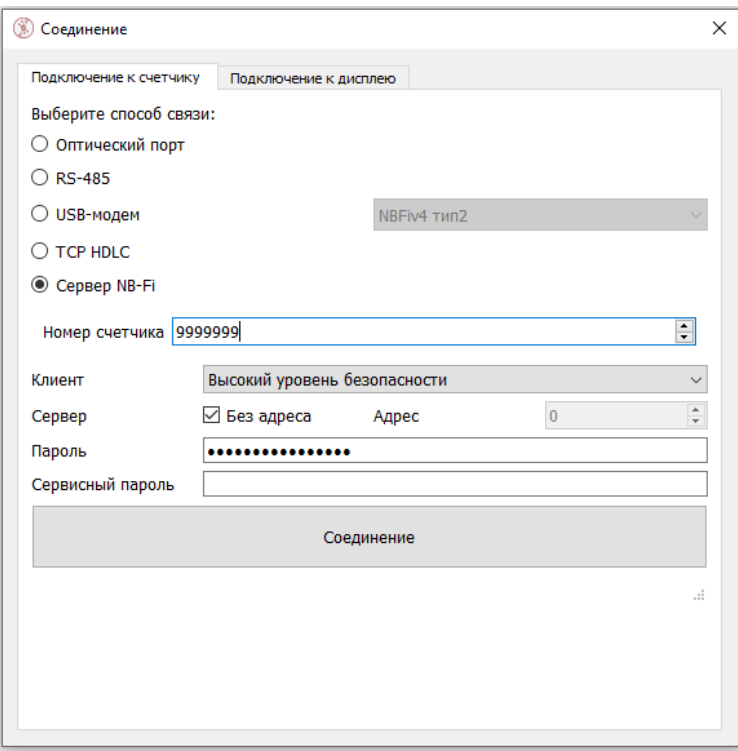

Рис. 4.6

- 1. Для подключения при помощи Сервера NB-Fi необходимо авторизоваться на «Облаке Вавиот», либо на УСПД, в белом списке которого находится ПУ.
- 2. Выбрать способ связи «Сервер NB-Fi».
- 3. В поле «номер счетчика» ввести номер ПУ, с которым планируется соединение.
- 4. Выбрать требуемый уровень безопасности и ввести соответствующий для него пароль.
- 5. Нажать кнопку «Соединение».
- 6. При успешном соединении откроется вкладка информации о подключенном ПУ.

Примечание – данный тип связи с ПУ использует протокол NB-Fi, который не предназначен для обмена большими объемами данных, поэтому считывание данных может занимать продолжительное время.

#### **4.1.6. Порядок привязки выносного дисплея NB-Fi к ПУ:**

- 1. Подключить выносной дисплей к ПК при помощи micro USB-USB кабеля.
- 2. В окне соединения перейти во вкладку «Подключение к дисплею»:

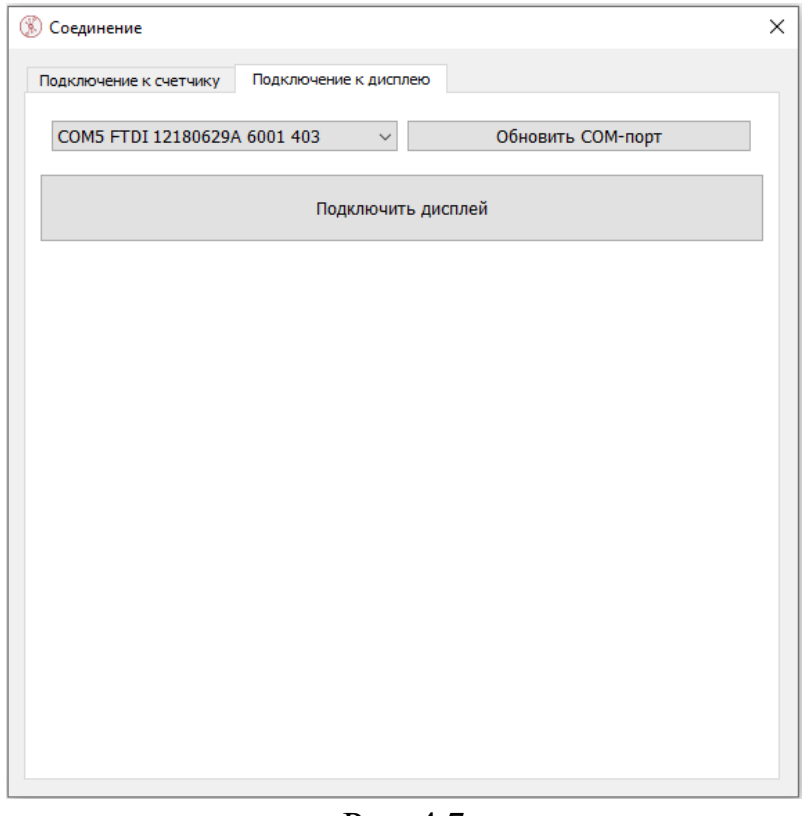

Рис. 4.7

- 3. В выпадающем списке COM-портов выбрать COM-порт выносного дисплея, если его нет в списке, либо он был подключен после запуска программы – следует нажать клавишу «Обновить COM-порт».
- 4. После нажатия кнопки «Подключить дисплей» в главном окне программы откроется вкладка подключения к выносному дисплею:

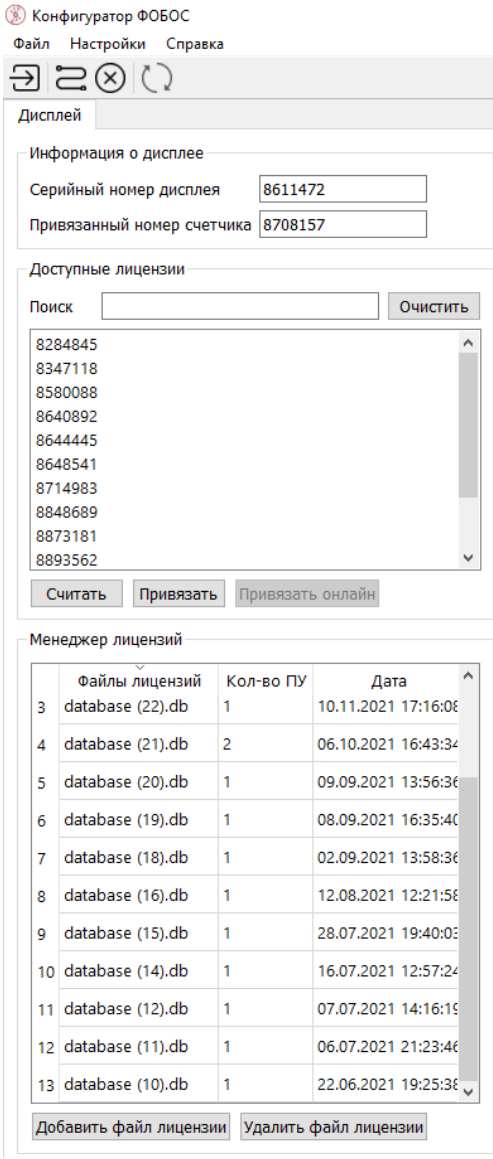

Рис. 4.8

В поле «Информация о дисплее» отображены номер подключенного дисплея и номер привязанного ПУ.

В поле «Доступные лицензии» отображен список номеров ПУ, доступных для привязки; в поле доступны поиск в списке по номеру, а также кнопка привязки и считывания.

В поле «Менеджер лицензий» отображена таблица с добавленными лицензиями, а также доступны кнопки добавления и удаления лицензий. Если в ПК отсутствует файл лицензии на ПУ, к которому планируется выполнить привязку, то его необходимо запросить в технической поддержке Waviot. Лицензия предоставляется зарегистрированному владельцу ПУ или другому лицу по письменному поручению владельца ПУ.

5. В списке из поля «Доступные лицензии» выбрать номер ПУ, к которому планируется привязать выносной дисплей, и нажать кнопку «Привязать». После этого выбранный номер появится в поле «Привязанный номер счетчика».

#### **Главное окно Конфигуратора**

Главное окно программы имеет простой и интуитивно понятный графический интерфейс, который представляет собой набор команд и инструментов, при помощи которых пользователь ПК сможет управлять работой всех системных компонентов программы.

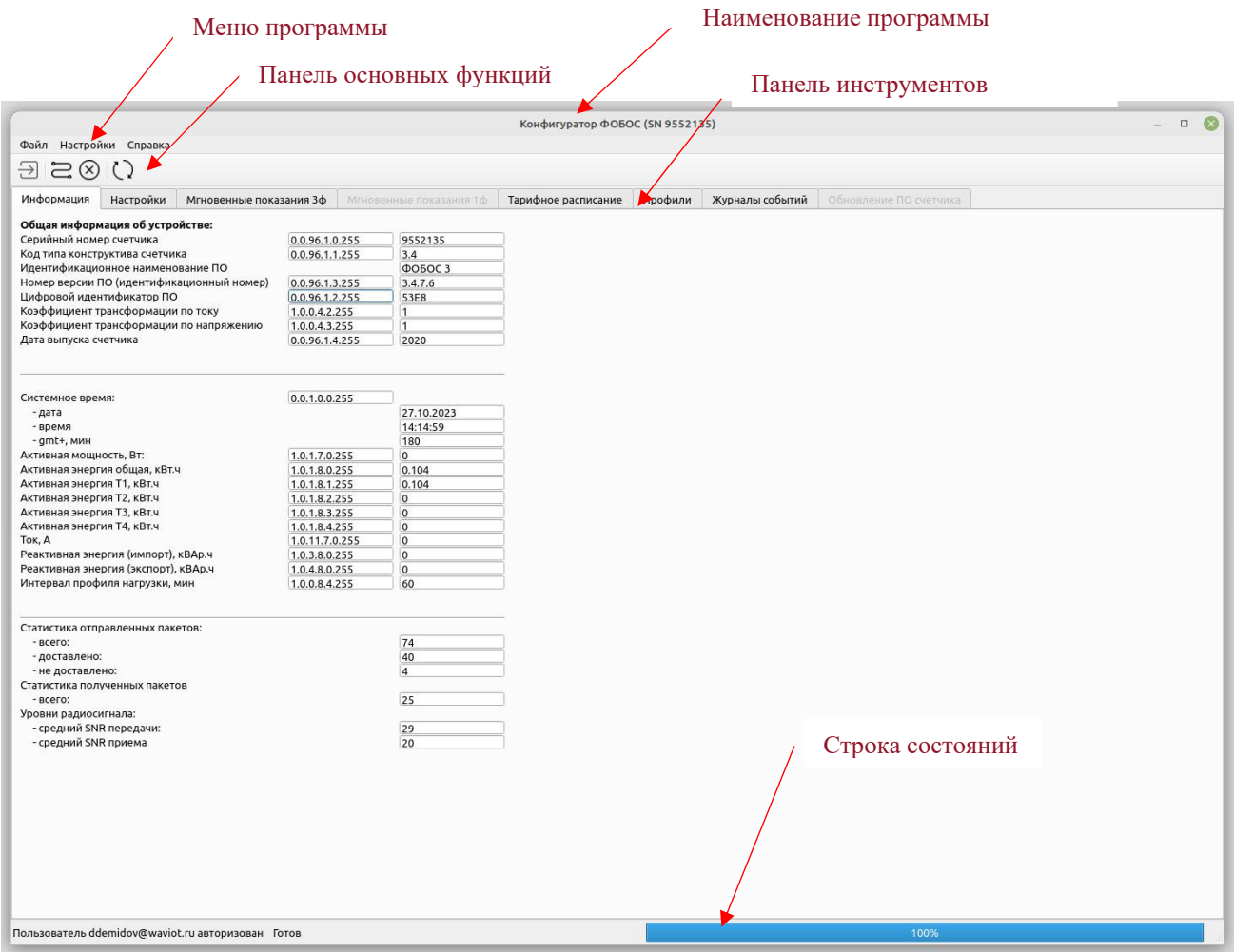

Рис. 4.9

#### **Меню**

Строка меню программы Конфигуратор содержит в себе вкладки «Файл», «Настройки», «Справка», а также панель основных функций, как показано на Рис. 4.10.

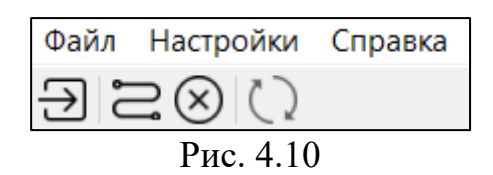

Меню «Файл» содержит команду, позволяющую выполнить завершение работы и выход из программы.

После открытия меню «Настройки» (см. Рис. 4.11) пользователю предоставляется дополнительное окно настроек, в котором он может управлять автозагрузкой функций при запуске программы, а именно позволяет совершить включение/отключение/настройку:

- Отображения окна авторизации при запуске;
- функции автоматического обновления ПО;
- функции ручного обновления ПО;
- функции сохранения паролей для ПУ;
- функции оптимизации обмена данными;
- $\triangleright$  группового сбора данных с ПУ;
- расположения каталога с лицензиями;
- сохранения лога обмена в файл.

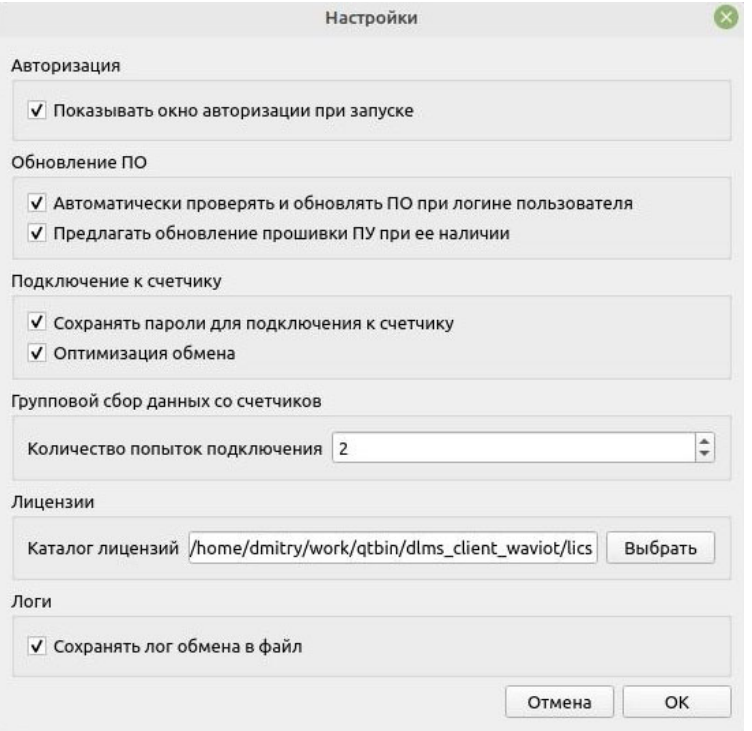

Рис. 4.11

При вызове меню «Справка» пользователь может ознакомиться с основными сведениями о программе (для этого необходимо зайти в «Справка – О программе») или проверить обновления ПО (только при авторизации пользователя на сервере).

На панели основных функций расположены следующие команды:

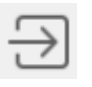

Кнопка «Авторизоваться на сервере»

**Функция:** вход в форму для авторизации пользователя на сервере.

**Комбинации клавиш:** «Ctrl» + «W».

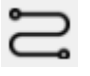

Кнопка «Подключить/отключить счетчик»

**Функция:** проверка соединения счетчика, обновление соединения/разрыв с ним.

**Комбинации клавиш:** «Ctrl» + «O».

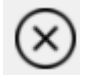

Кнопка «Остановить чтение счетчика»

**Функция:** незамедлительное прекращение чтения информации со счетчика.

**Комбинации клавиш:** «Ctrl» + «D».

Кнопка «Считать данные со счетчика»

**Функция:** запуск чтения информации со счетчика.

**Комбинации клавиш:** «Ctrl» + «R».

#### **Панель инструментов**

Для работы с ПУ в программе Конфигуратор расположена панель инструментов, предназначенная для доступа к основным функциям работы с ПУ и включающая в себя следующие вкладки:

- $\triangleright$  «Информация» отображает основную информацию о ПУ;
- «Настройки» позволяет ознакомиться, а при запуске программы с высоким уровнем безопасности, и менять настройки ПУ (для смены некоторых настроек потребуется соответствующий сервисный пароль);
- $\triangleright$  «Мгновенные показания 3ф» (вкладка активна для трехфазного ПУ);
- $\triangleright$  «Мгновенные показания 1ф» (вкладка открыта для однофазного ПУ);
- «Тарифное расписание» предоставляет пользователю информацию о тарифном расписании, установленном в ПУ, а также возможность редактирования этой информации (только с авторизацией с высоким уровнем безопасности);
- «Профили» предоставляет пользователю информацию об интервальных, суточных и месячных (за расчетный период) профилях потребления;
- «Журналы событий» обеспечивает вывод информации журналов событий, зафиксированных ПУ;
- «Обновление ПО счетчика» при подключении к ПУ, версия пользовательской части ПО которого не соответствует актуальной, будет произведено автоматическое обновление пользовательской части ПО с целью приведения в соответствие требованиям минимального функционала (ПП РФ №890). Если вышла новая версия прошивки с дополнительным расширением функционала счетчика, то происходит запрос на подтверждение обновления.

#### **Информация**

Во вкладке «Информация» представлена общая информация о счетчике, а также текущее системное время и значения накопленной энергии, зафиксированные в ПУ (см. Рис. 4.12). Обновить информацию можно, нажав кнопку «Считать данные со счетчика».

Общая информация ПУ позволяет пользователю узнать серийный номер ПУ, его тип (подробнее в приложении А), версию прошивки ПО, коэффициенты трансформации по току и напряжению, дату выпуска ПУ.

Системное время включает в себя текущую дату, время и профиль отклонения GMT+ (в минутах).

Интервал профиля мощности показывает установленный интервал усреднения мощности или срезов данных для учета показаний интервального профиля.

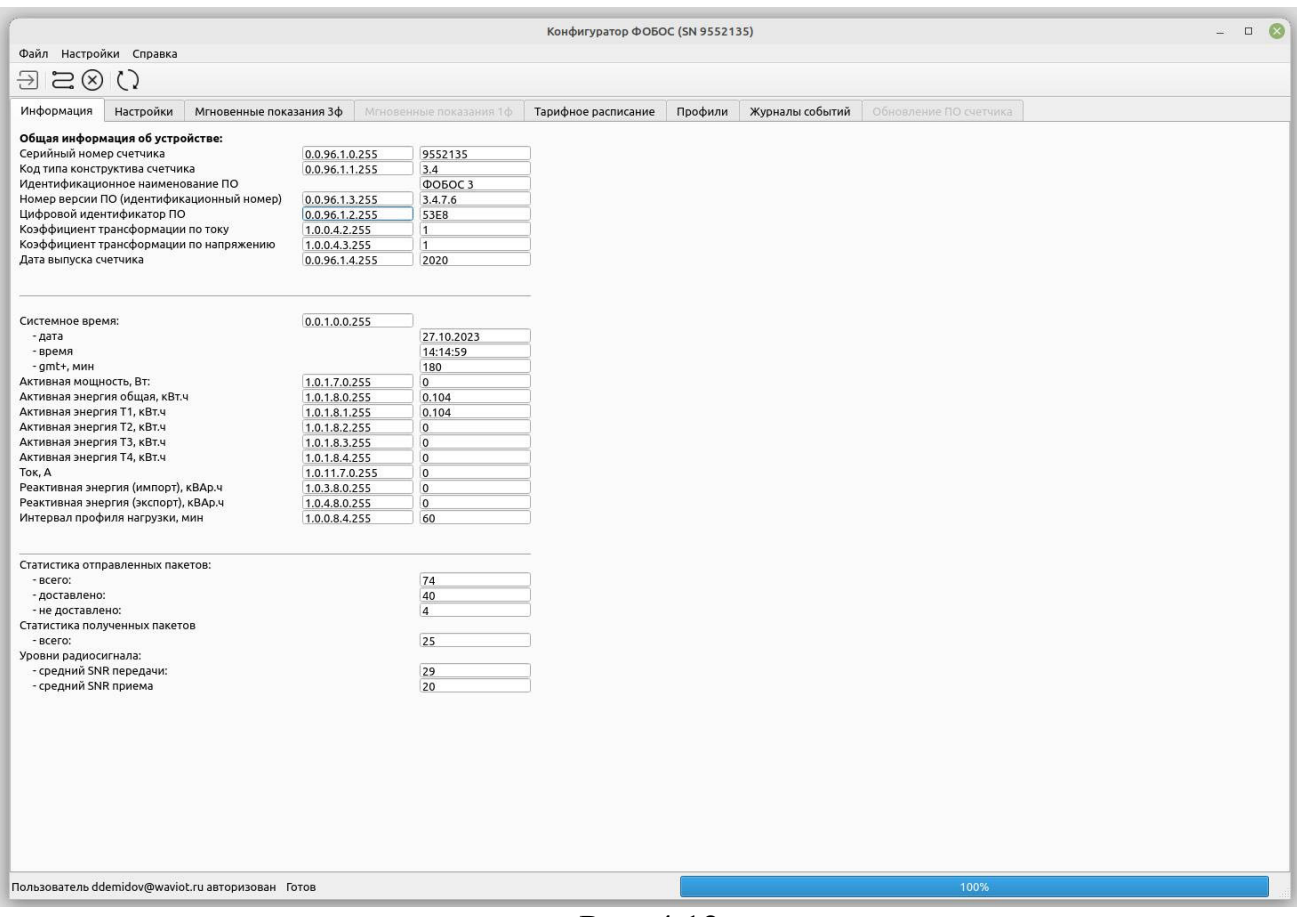

Рис. 4.12

Редактировать необходимые параметры можно в следующей вкладке панели инструментов Конфигуратора - «Настройки» при подключении с высоким уровнем безопасности.

#### **Настройки**  $4.6.$

Во вкладке панели инструментов Конфигуратора «Настройки» пользователь может получить информацию о различных настройках ПУ и менять эти настройки (только при запуске конфигуратора с высоким уровнем безопасности).

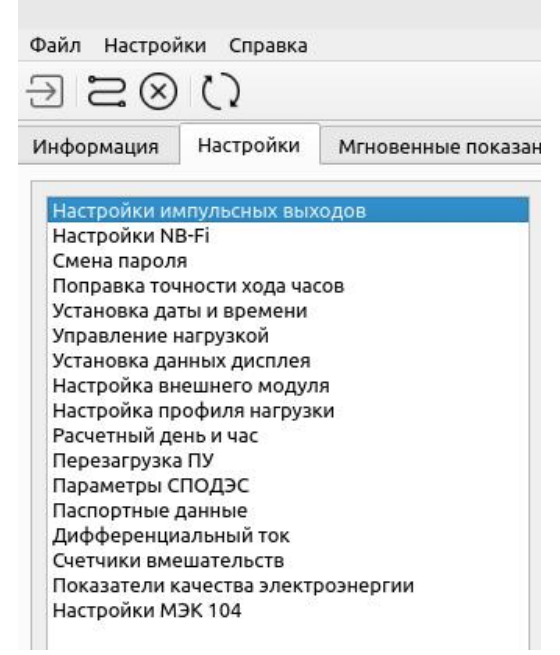

Рис. 4.13

Раздел «Настройки» включает в себя:

- Настройки импульсных выходов;
- $\triangleright$  Настройки NB-Fi;
- Смена пароля;
- Поправка точности хода часов;
- Установка даты и времени;
- Управление нагрузкой;
- Установка данных дисплея;
- Настройка модуля/модема связи;
- Настройка профиля нагрузки;
- Расчетный день и час;
- Перезагрузка ПУ;
- Параметры СПОДЭС;
- Паспортные данные;
- Дифференциальный ток;
- Счетчики вмешательств.
- Показатели качества электроэнергии (опционально)
- Настройки МЭК 104

Для ПУ с версией ПО младше х.х.6.7 отсутствуют пункты «Дифференциальный ток», «Счетчики вмешательств», для ПУ с версией ПО младше х.х.6.9 отсутствует пункт «Показатели качества электроэнергии» и для ПУ с версией ПО младше х.х.7.2 отсутствует пункт «Настройки МЭК 104».

#### **4.6.1 Настройки импульсных выходов**

Вкладка «Настройки импульсных выходов» позволяет пользователю ознакомиться с текущей настройкой импульсных выходов ПУ, увидеть значение постоянной счетчика для светодиода – индикатора активной энергии (оптическое выходное устройство) и оптопары (контактное выходное устройство); пример представлен на Рис. 4.14.

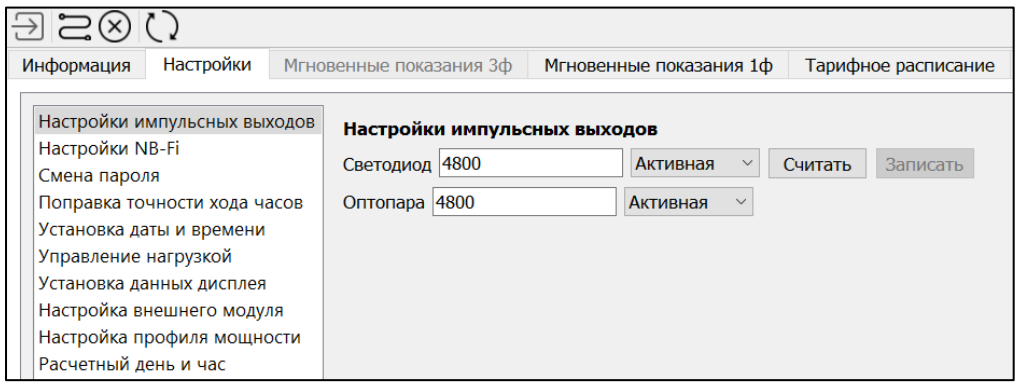

Рис. 4.14

### **4.6.2 Настройки NB-Fi**

Вкладка «Настройки NB-Fi» позволяет пользователю ознакомиться с режимом работы NB-Fi в ПУ, а при применении сервисного пароля предоставляется возможность настройки.

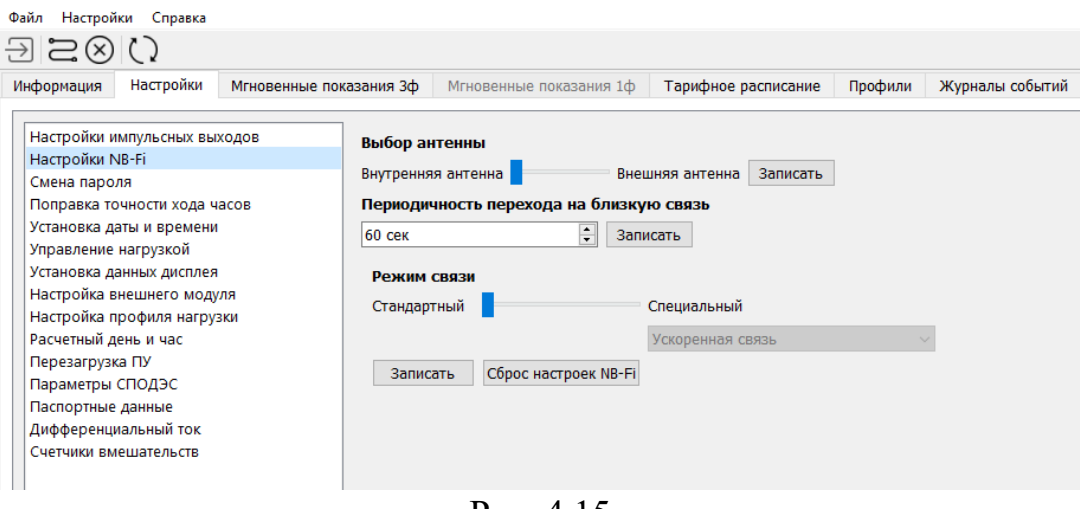

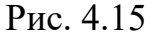

#### **4.6.3 Смена пароля**

Вкладка «Смена пароля» доступна только пользователям, выполнившим авторизацию с использованием высокого уровня безопасности.

С помощью этой вкладки пользователь может сменить пароли доступа к ПУ. Для этого необходимо выбрать и открыть в поле смены пароля «Низкий уровень безопасности» или «Высокий уровень безопасности», в зависимости от задач пользователя, после чего следовать указаниям Конфигуратора.

#### **4.6.4 Поправка точности хода часов**

Вкладка «Поправка точности хода часов» позволяет пользователю ознакомиться с текущей настройкой поправки точности хода часов, которая компенсирует погрешность встроенных часов ПУ.

#### **4.6.5 Установка даты и времени**

Вкладка «Установка даты и времени» позволяет пользователю наблюдать текущее время встроенных часов ПУ, а при подключении с высоким уровнем безопасности, выполнять настройку времени ПУ.

Для изменения настроек требуется выбрать в выпадающем окне календаря дату (при необходимости) и нажать кнопку «Записать» или «Записать системную дату и время» (см. Рис. 4.16).

| Настройки<br>Файлы<br>Справка                           |                          |    |                 |                            |              |                         |    |     |                                 |         |
|---------------------------------------------------------|--------------------------|----|-----------------|----------------------------|--------------|-------------------------|----|-----|---------------------------------|---------|
|                                                         |                          |    |                 |                            |              |                         |    |     |                                 |         |
| Настройки<br>Информация                                 | Мгновенные показания 3ф  |    |                 |                            |              | Мгновенные показания 1ф |    |     | Тарифное расписание             | Профили |
| Настройки импульсных выходов<br>Настройки NB-Fi         | Установка даты и времени |    |                 |                            |              |                         |    |     |                                 |         |
| Смена пароля                                            | Считать                  |    |                 | 17.11.2020 17:33:27 $\vee$ |              | Записать                |    |     | Записать системную дату и время |         |
| Поправка точности хода часов                            |                          | €  |                 |                            | Ноябрь, 2020 |                         |    | →   |                                 |         |
| Установка даты и времени                                |                          | Пн | <b>BT</b>       | Cp                         | Чт           | Пт                      | Cб | Bc. |                                 |         |
| Управление нагрузкой                                    |                          | 26 | 27              | 28                         | 29           | 30                      | 31 | 1   |                                 |         |
| Установка данных дисплея                                |                          | 2  | 3               | 4                          | 5            | 6                       | 7  | 8   |                                 |         |
| Настройка внешнего модуля<br>Настройка профиля мощности |                          | 9  | 10 <sup>1</sup> | 11                         | 12           | 13                      | 14 | 15  |                                 |         |
| Расчетный день и час                                    |                          | 16 | 17 <sup>°</sup> | 18                         | 19           | 20                      | 21 | 22  |                                 |         |
|                                                         |                          | 23 | 24              | 25                         | 26           | 27                      | 28 | 29  |                                 |         |
|                                                         |                          | 30 |                 | 2                          | 3            | 4                       | 5  | 6   |                                 |         |
|                                                         |                          |    |                 |                            |              |                         |    |     |                                 |         |

Рис. 4.16

#### **4.6.6 Управление нагрузкой**

Вкладка «Управление нагрузкой» позволяет пользователю ознакомиться с текущим состоянием реле, режимом и настройками критериев срабатывания реле нагрузки. При подключении с высоким уровнем безопасности становится доступным управление состоянием и установка режима и настроек ограничения.

Для включения и отключения реле необходимо нажать на соответствующие экранные кнопки. Состояние реле отображается между кнопками включения/отключения реле как показано на Рис. 4.17 и Рис. 4.18.

Для настройки режима работы реле ПУ необходимо выбрать требуемый режим, затем нажать кнопку «Записать режим работы».

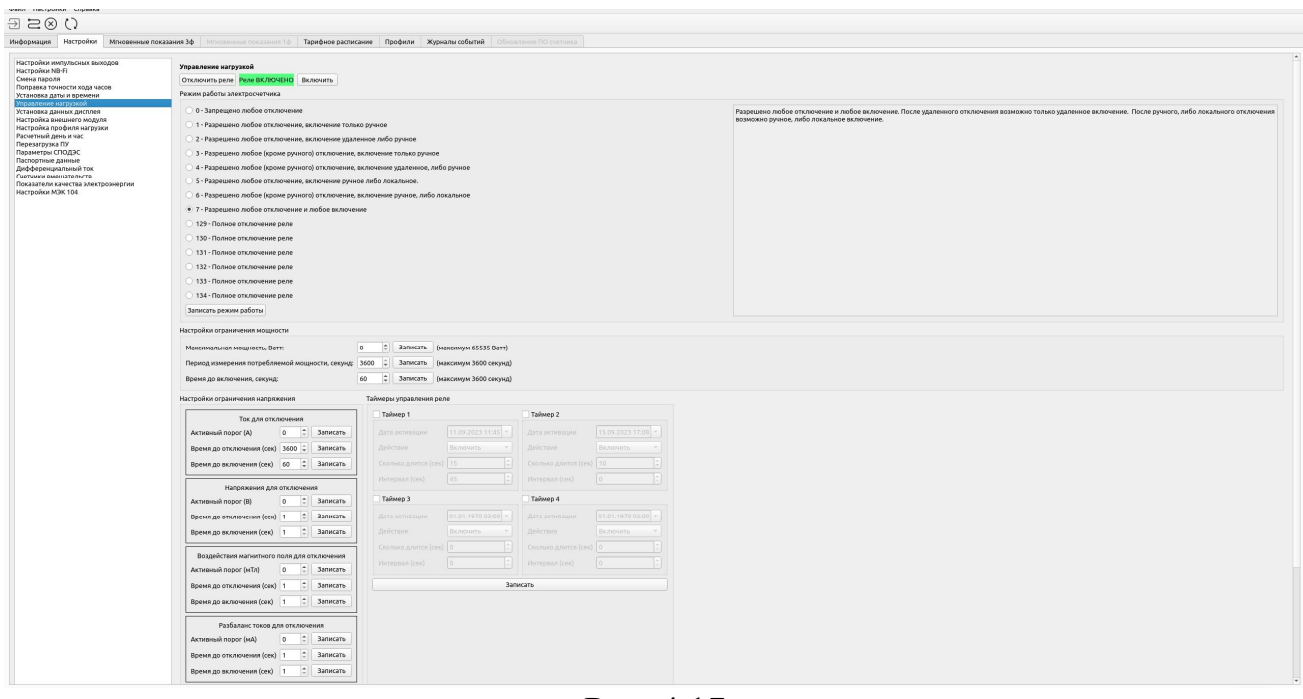

Рис. 4.17

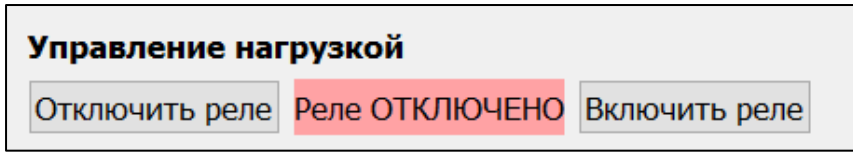

Рис. 4.18

В поле «Настройки ограничения мощности» пользователь может настроить следующие параметры:

- «Максимальная мощность». Единицы измерений Ватт. При превышении данного значения мощностью учтенной ПУ произойдет размыкание (отключение) реле, встроенного в ПУ, при соответствующем режиме работы реле ПУ. Для снятия ограничения нужно ввести в поле ввода число «0», после чего нажать клавишу «Записать».
- «Период измерения потребляемой мощности». Единицы измерений секунды. Данная настройка позволяет задать время, в течение которого усредняется, измеренная мощность. Если в течение указанного времени усредненная мощность превысит ограничение, произойдет отключение реле, встроенного в ПУ.
- «Время до включения». Единицы измерений секунды. Данная настройка задает время, через которое счетчик самостоятельно сможет замкнуть реле после срабатывания ограничения при соответствующем режиме работы.

Для ПУ с версиями ПО х.х.6.7 и старше доступны настройки ограничения по превышению тока, напряжения, магнитного поля, разбаланса фазного (фазных) токов и тока в нулевом проводе, температуры, а также отключения по вскрытию корпуса/клеммной крышки.

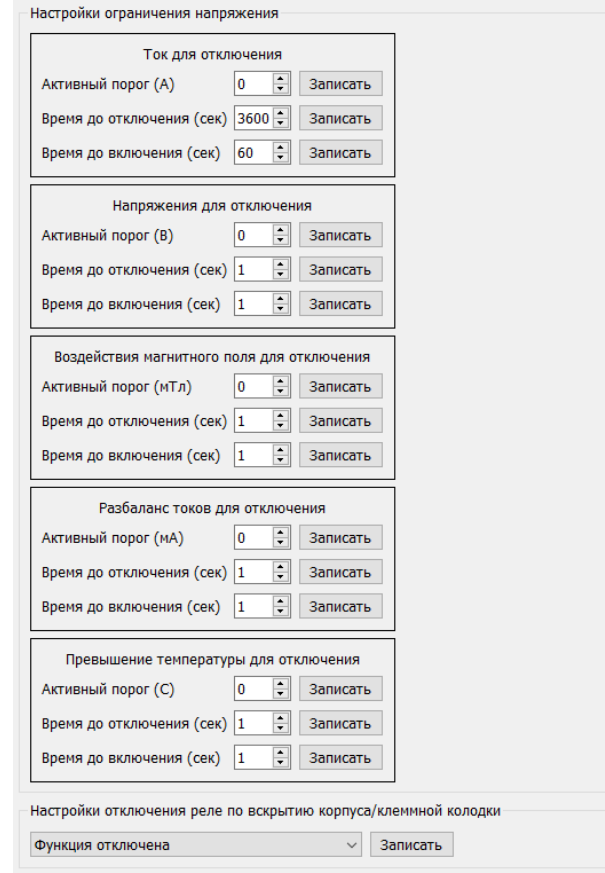

Рис. 4.19

Для включения функции ограничения по любому из указанных параметров требуется вписать значение в поле «Активный порог», а также требуемые интервалы до отключения и до включения в соответствующие поля и нажать «Записать» напротив каждого внесенного изменения. Для настройки отключения реле по вскрытию крышки клеммной колодки и/или корпуса в выпадающем списке выбрать требуемое условие и нажать «Записать».

#### **4.6.7 Установка данных дисплея**

Вкладка «Установка данных дисплея» позволяет пользователю ознакомиться с текущей настройкой вывода информации на дисплее ПУ, пример отображения представлен на Рис. 4.19. Стандартные настройки обеспечивают вывод информации на дисплее ПУ поочередно и циклично, с определенным временным интервалом.

|                                                                                                    |                                                                                                    | Конфигуратор ФОБОС (SN 8918441)                                                                                                    | $\Box$ $\alpha$                                                                                                    |
|----------------------------------------------------------------------------------------------------|----------------------------------------------------------------------------------------------------|----------------------------------------------------------------------------------------------------|----------------------------------------------------------------------------------------------------|
| Файл Настройки Справка                                                                                                    |                                                                                                    |                                                                                                    |                                                                                                    |
| $\exists \Xi$                                                                                                    |                                                                                                    |                                                                                                    |                                                                                                    |
| Настройки<br>Мгновенные показания 3ф<br>Информация                                                                                                    |                                                                                                    | Мгновенные показания 1ф Тарифное расписание Профили Журналы событий<br>Обновление ПО счетчика                                                                                                    |                                                                                                    |
| Настройки импульсных выходов                                                                                                    |                                                                                                    |                                                                                                    | A.                                                                                                    |
| Настройки NB-Fi                                                                                                    | Дисплей автопереключение                                                                                                    | Дисплей вручную                                                                                                    | Пресеты                                                                                                    |
| Смена пароля<br>Поправка точности хода часов<br>Установка даты и времени<br>Управление нагрузкой<br>Установка данных дисплея<br>Настройка внешнего модуля<br>Настройка профиля нагрузки<br>Расчетный день и час<br>Перезагрузка ПУ<br>Параметры СПОДЭС<br>Паспортные данные<br>Дифференциальный ток<br>Счетчики вмешательств<br>Показатели качества электроэнергии | Записать<br>Считать<br>√ Выбрать все<br>√ 0.0.96.1.0.255 заводской номер ПУ<br>√ 1.0.1.8.0.255 активная энергия, импорт<br>√ 1.0.1.8.1.255 активная энергия Т1<br>$\sqrt{1.0.1.8.2.255}$ активная энергия Т2<br>$\sqrt{1.0.1.8.3.255}$ активная энергия ТЗ<br>√ 1.0.1.8.4.255 активная энергия Т4<br>$\sqrt{1.0.11.7.0.255}$ TOK<br>√ 1.0.1.7.0.255 активная мощность суммарная<br>√ 1.0.12.7.0.255 напряжение фазы<br>$\nabla$ 0.0.0.9.1.255 время<br>$0.0.0.9.2.255$ дата | Записать<br>Считать<br>Выбрать все<br>√ 0.0.96.1.0.255 заводской номер ПУ<br>√ 0.0.0.2.1.255 версия ПО счетчика<br>√ 0.0.0.2.5.255 версия конструкции счетчика<br>√ 0.0.96.1.2.255 версия версия метрологического ПО<br>√ 1.0.1.8.0.255 активная энергия, импорт<br>$\vee$ 1.0.1.8.1.255 активная энергия Т1<br>√ 1.0.1.8.2.255 активная энергия Т2<br>$V$ 1.0.1.8.3.255 активная энергия ТЗ<br>√ 1.0.1.8.4.255 активная энергия Т4<br>√ 1.0.2.8.0.255 активная энергия, экспорт<br>√ 1.0.3.8.0.255 реактивная энергия, импорт<br>√ 1.0.4.8.0.255 реактивная энергия, экспорт<br>√ 1.0.11.7.0.255 ток<br>√ 1.0.12.7.0.255 напряжение фазы | 1ph_111<br>1ph 444<br>1ph_555<br>1ph_light<br>1ph_light2<br>1ph_light4<br>1ph_light_all<br>1ph_light_all1<br>Обновить пресет<br>$\ddot{}$<br>Записать все |
|                                                                                                    |                                                                                                    | √ 1.0.1.7.0.255 активная мощность суммарная<br>√ 1.0.3.7.0.255 суммарная реактивная мощность<br>√ 1.0.9.7.0.255 суммарная полная мощность<br>√ 1.0.14.7.0.255 частота сети                                                                                                    |                                                                                                    |
|                                                                                                    |                                                                                                    | √ 1.0.13.7.0.255 коэффициент мощности                                                                                                    |                                                                                                    |
|                                                                                                    |                                                                                                    | $0.0.0.9.1.255$ время<br>$V$ 0.0.0.9.2.255 дата                                                                                                    |                                                                                                    |
|                                                                                                    |                                                                                                    | 0.0.96.5.1.255 отклонения напряжения и частоты                                                                                                    |                                                                                                    |
|                                                                                                    |                                                                                                    | 0.0.96.5.2.255 провалы напряжения                                                                                                    |                                                                                                    |
|                                                                                                    |                                                                                                    | 0.0.96.5.3.255 перенапряжения                                                                                                    |                                                                                                    |
|                                                                                                    |                                                                                                    | 1.0.1.18.0.255 потребленная активная электроэнергия на конец расчетного периода суммарно<br>1.0.1.18.1.255 потребленная активная электроэнергия на конец расчетного периода по 1 тарифу<br>1.0.1.18.2.255 потребленная активная электроэнергия на конец расчетного периода по 2 тарифу<br>1.0.1.18.3.255 потребленная активная электроэнергия на конец расчетного периода по 3 тарифу<br>1.0.1.18.4.255 потребленная активная электроэнергия на конец расчетного периода по 4 тарифу                                                                                                    |                                                                                                    |
| $\overline{\phantom{a}}$                                                                                                    |                                                                                                    |                                                                                                    | $\rightarrow$                                                                                                    |

Рис. 4.20

Окно настроек делится на три поля:

- «Дисплей автопереключение» вывод информации на дисплее происходит автоматически и циклично, через определенное время
- «Дисплей вручную» переключение информации происходит с помощью клавиш, размещенных на корпусе ПУ
- «Пресеты» предварительные настройки отображения информации на дисплее ПУ в режиме автопереключения и в ручном режиме. «Пресеты» настраиваются и отображаются отдельно для счетчиков ФОБОС1 и ФОБОС3, в зависимости от счетчика, к которому подключено ПО.

Для изменения настроек поставить флажок на нужном профиле и нажать на кнопку «Записать» или кнопку «Записать все». Кнопка «Записать все» производит запись в окнах настроек «Дисплей автопереключение» и «Дисплей вручную».

Для изменения настроек через раздел «Пресеты» необходимо выбрать соответствующий пункт и нажать на кнопку «Записать все», действующий пункт «Пресеты» выделяется. В случае если текущие настройки «Дисплей автопереключение» и «Дисплей вручную» совпадают с одним или несколькими пунктами «Пресеты» происходит выделение этих пунктов.

Для добавления в раздел «Пресеты» нового пункта, необходимо настроить отображение информации в разделах «Дисплей автопереключение» и «Дисплей вручную» и нажать на кнопку «+», после этого необходимо ввести имя, которое будет отображаться в перечне «Пресеты» (приписка 1ph или 3ph добавляется к имени автоматически в зависимости от подключенного счетчика).

#### **4.6.8 Настройка модуля/модема связи**

Вкладка «Настройка модуля/модема связи» актуальна для ПУ, версия ПО которых не младше х.х.6.х. Такие ПУ имеют возможность подключения дополнительных модулей связи или имеют в своем составе встроенный модем (в зависимости от модификации), таких как:

- RS485 (настройки в пункте **«Параметры СПОДЭС»**)
- $\geq 2G$
- $\geq 4G/2G$
- $\triangleright$  4G/2G NB-Fi
- ▶ 2G\_NB-IoT
- Ethernet
- $\triangleright$  Wi-Fi

Модули 4G/2G могут работать в двух режимах – динамическом и статическом. Для статического режима необходима сим-карта со статическим IPадресом.

Модуль NB-IoT работает только в динамическом режиме.

При работе в динамическом режиме ПУ обменивается информацией с сервером NB-Fi, либо с выбранным УСПД через интернет-соединение. Для подключения к УСПД требуется дополнительная настройка роутера, входящего в состав УСПД, такая, как дополнительный диапазон перенаправления портов 50000-60000.

### **ВНИМАНИЕ!**

## **1. РАБОТЫ ПО УСТАНОВКЕ И СНЯТИЮ МОДУЛЯ СВЯЗИ GSM ПРОВОДИТЬ ПРИ ОТКЛЮЧЕННОМ ПИТАНИИ ПРИБОРА УЧЕТА!!! 2. РЕЖИМЫ РАБОТЫ GSM СВЯЗИ НАСТРАИВАТЬ ПО ОПТОПОРТУ.**

Перед началом настройки модуля связи необходимо установить сим-карту. Для установки сим-карты требуется отсоединить крышку модуля связи, открутив 4 винта на ее верхней части и извлечь плату модуля связи.

Для модуля связи 2G требуется сим-карта формата micro-sim (Рис. 4.21).

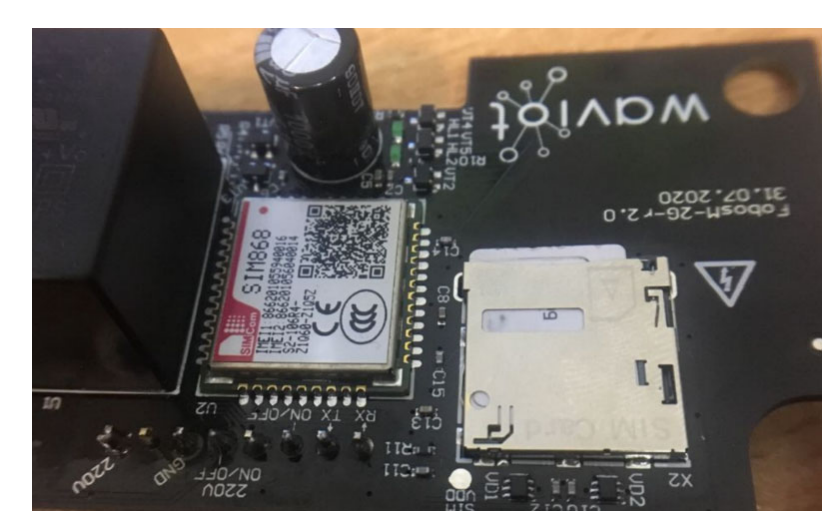

Рис. 4.21

Для модуля связи 4G/2G и NB-IoT требуется сим-карта формата nano-sim (Рис. 4.22).

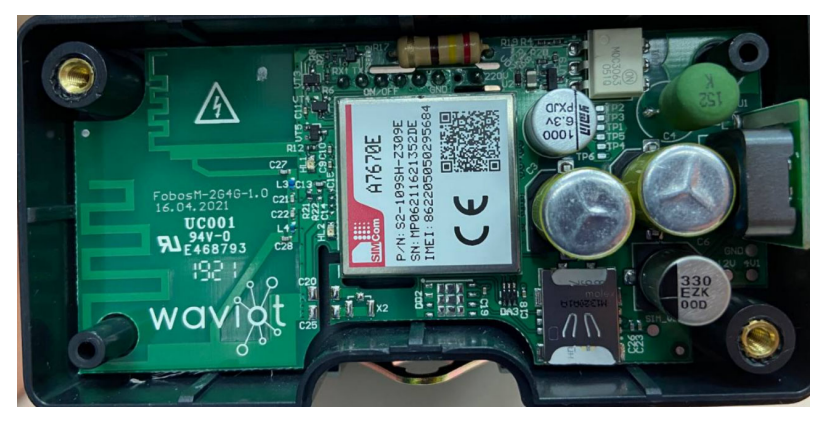

Рис. 4.22

После установки сим-карты в модуль связи установить плату модуля связи обратно в корпус. При установке обратить внимание на совмещение контактов разъема модуля и гнезд разъема ПУ.

### **4.6.8.1 Настройка модуля 2G и 4G/2G - статический режим**

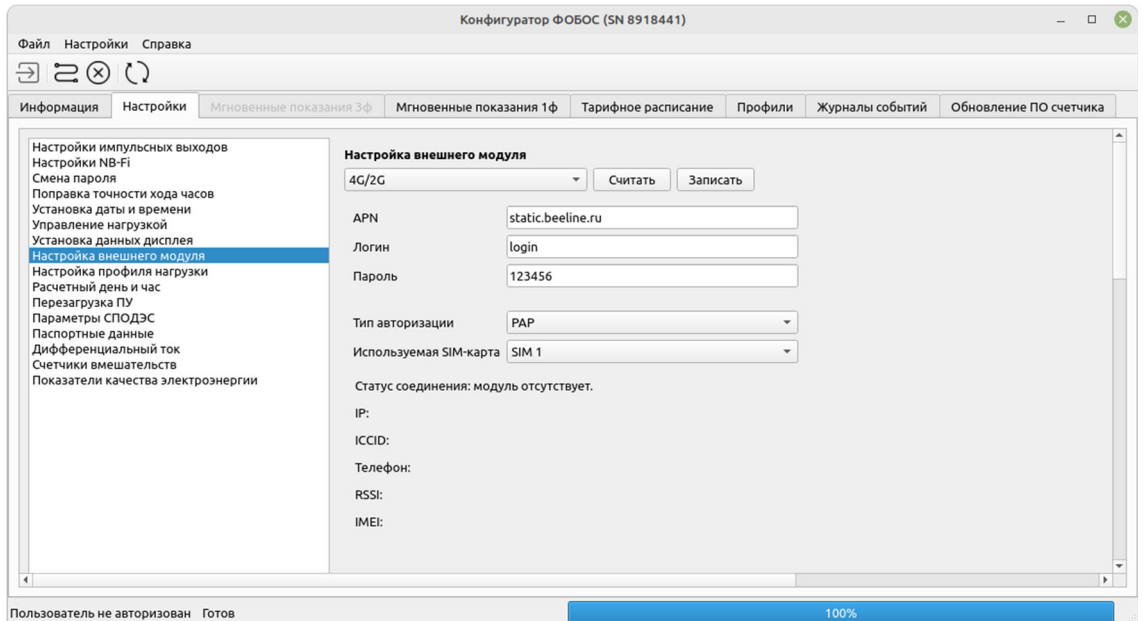

Рис. 4.23

В выпадающем списке выбрать тип модуля 2G или 4G/2G в соответствии с типом установленного модема; в поле «APN» ввести название точки доступа, поля «Логин» и «Пароль» заполнять при необходимости (по требованиям оператора связи), после этого нажать «Записать». После этого дождаться регистрации модема в сети, запрашивая его состояние кнопкой «Считать». При успешной регистрации в сети появятся данные в строчках «IP», «ICCID», «Телефон», «RSSI», а ПУ станет доступен по указанному IP-адресу, порт 10022.

#### **4.6.8.2. Настройка модуля 2G, 4G/2G и NB-IoT - динамический режим**

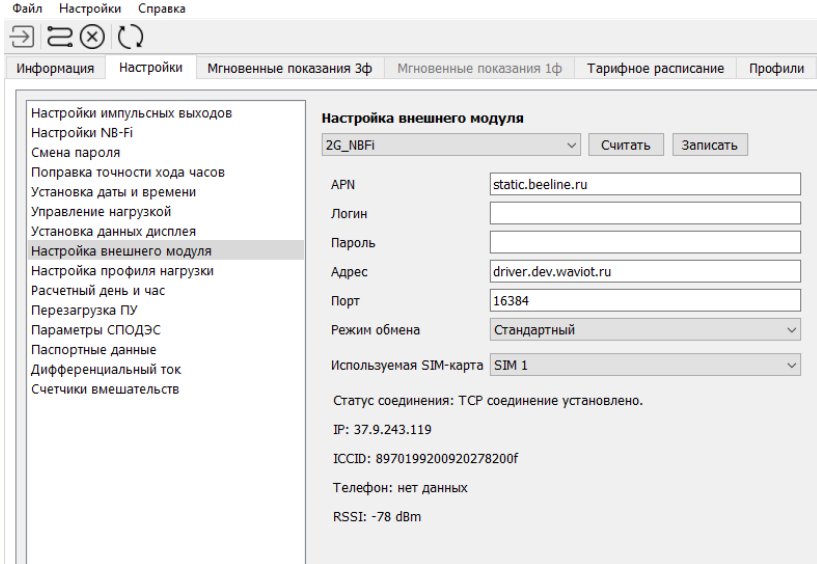

Рис. 4.24

В выпадающем списке выбрать тип модуля 4G/2G\_NBFi или NB-IoT\_NBFi в соответствии с типом установленного модема; в поле «APN» ввести название точки доступа, поля «Логин» и «Пароль» заполнять при необходимости (по требованиям оператора связи), в поле «Адрес» указать «driver.dev.waviot.ru» для подключения ПУ к серверу NB-Fi, либо IP-адрес УСПД, в поле «Порт» указать 16384 после этого нажать «Записать». После этого дождаться регистрации модема в сети, запрашивая его состояние кнопкой «Считать». При успешной регистрации в сети появятся данные в строчках «IP», «ICCID», «Телефон», «RSSI», а ПУ станет доступен через интерфейс сервера NB-Fi, либо УСПД, как и при обычном соединении через NB\_Fi.

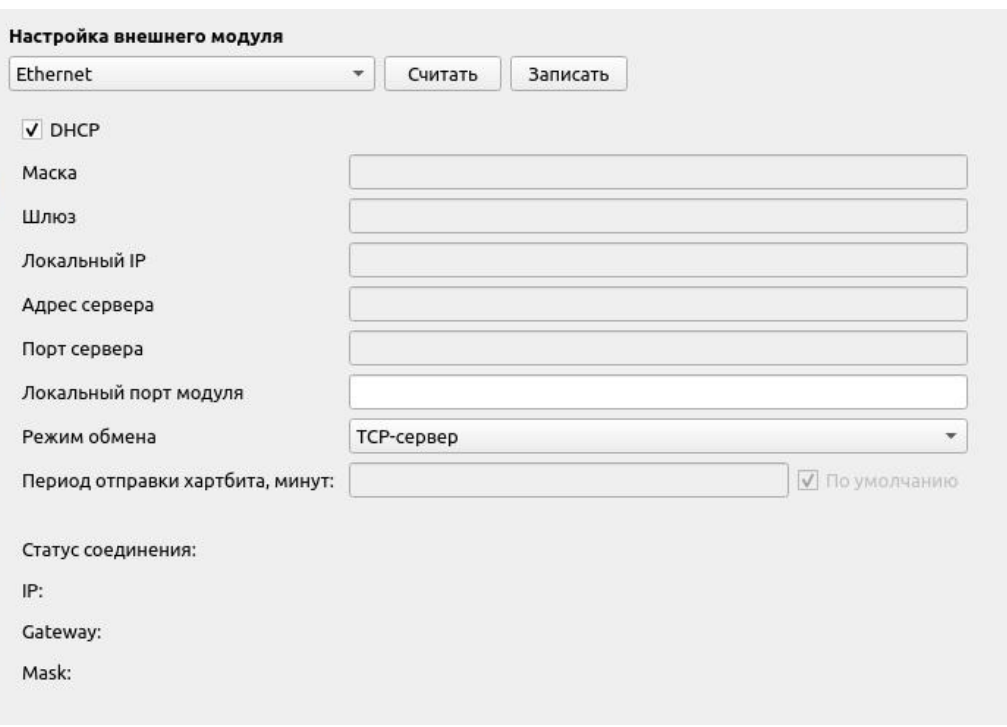

#### **4.6.8.3. Настройка модуля Ethernet**

Рис. 4.25а

В выпадающем списке выбрать тип модуля Ethernet в соответствии с типом установленного модема. Настройка «DHCP» включается, если на устройстве, к которому происходит подключение, включено динамическое присвоение IP адресов. Если настройка «DHCP» выключена, то необходимо ввести настройки модуля Ethernet вручную (IP-адрес, Маска сети, Шлюз и др.) в соответствии с настройками сети, к которой происходит подключение. «Локальный порт модуля» - настраивается в диапазоне от 1 до 65535 и используется для обращения к прибору учета с соответствующим номером порта, через сервер или роутер. «Режим обмена» - настройка протокола передачи данных, может принимать следующие значения: TCP-сервер; TCP-клиент; NB-Fi-стандартный; NB-Fiускоренный.

## **4.6.8.4. Настройка модуля Wi-Fi**

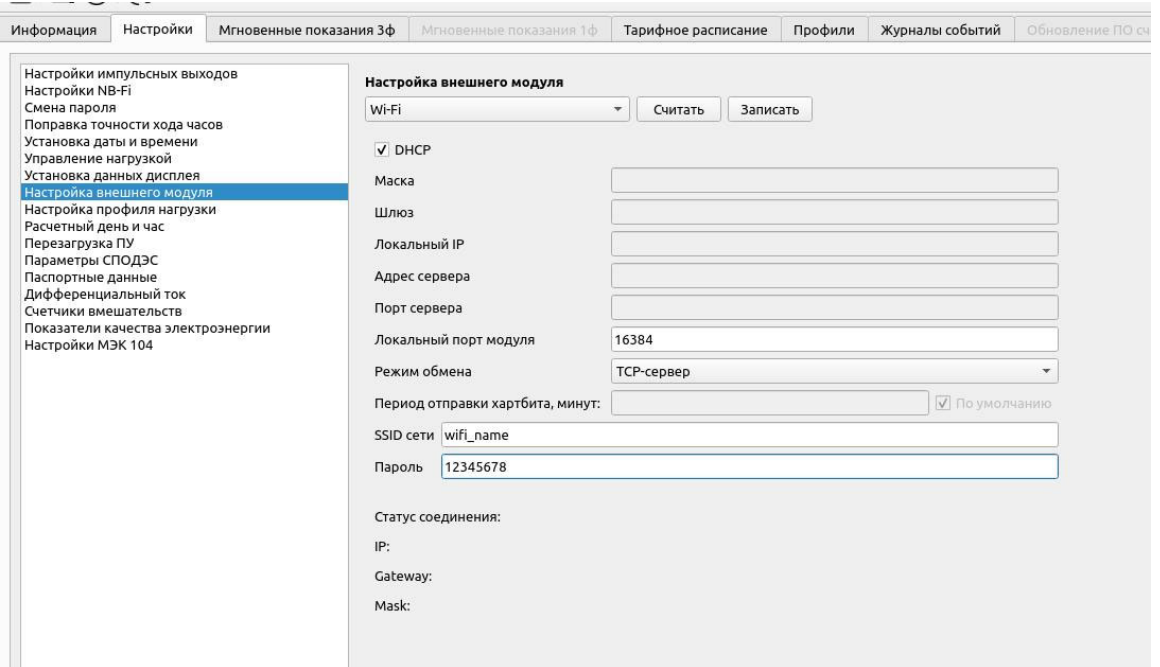

Рис. 4.25б

В выпадающем списке выбрать тип модуля Wi-Fi в соответствии с типом установленного модема. Параметры «SSID сети» (идентификатор для беспроводной сети) и «Пароль» необходимо заполнить в соответствии с настройками Wi-Fi устройства, к которому необходимо подключиться. Настройка «DHCP» включается, если на устройстве, к которому происходит подключение, включено динамическое присвоение IP адресов. Если настройка «DHCP» выключена, то необходимо ввести настройки модуля Wi-Fi вручную (IP-адрес, Маска сети, Шлюз и др.) в соответствии с настройками сети, к которой происходит подключение. «Локальный порт модуля» - настраивается в диапазоне от 1 до 65535 и используется для обращения к прибору учета с соответствующим номером порта, через сервер или роутер. «Режим обмена» - настройка протокола передачи данных, может принимать следующие значения: TCP-сервер; TCPклиент; NB-Fi-стандартный; NB-Fi-ускоренный.

## **4.6.9 Настройка профиля нагрузки**

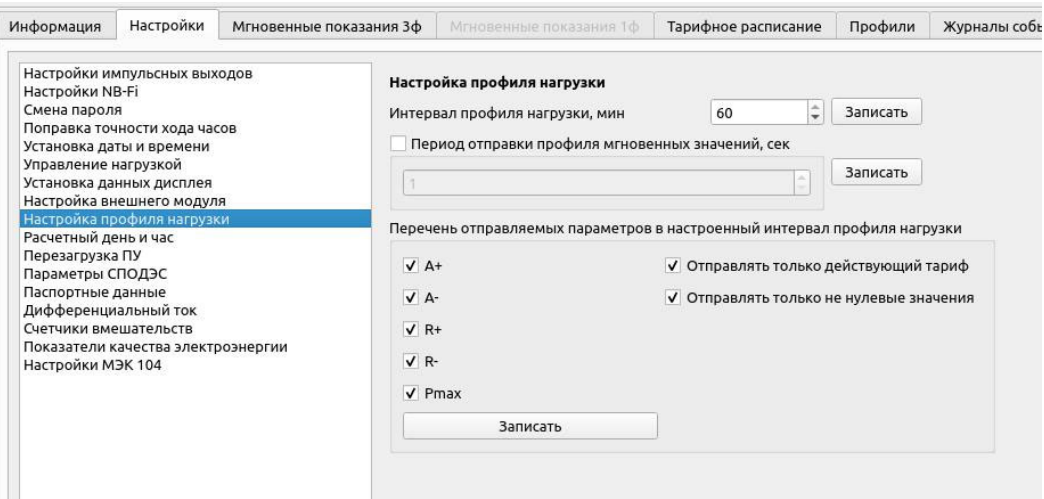

Рис. 4.26

«Настройка профиля нагрузки» позволяет пользователю ознакомиться с текущей настройкой интервала усреднения профиля нагрузки ПУ, периодом отправки профиля мгновенных значений и перечнем отправляемых параметров в настроенный интервал профиля нагрузки.

Настройка профиля нагрузки это настройка интервала между записями профилей нагрузки. Профилями нагрузки в ПУ называют значение энергии за настроенный интервал времени; профиль нагрузки фиксируется каждые *ХХ* (настраиваемое значение) минут.

Настройки периода отправки профиля мгновенных значений – это настройка периода отправки текущих показаний (ФОБОС3: фазные токи, фазные напряжения, ток нейтрали, частота, активная мощность по фазам, реактивная мощность по фазам, между фазные углы; ФОБОС1: напряжение, ток, ток в нуле, активная мощность, реактивная мощность) с меткой времени. Период отправки профиля мгновенных значений настраивается в диапазоне от 0 до 65535 секунд. (отсутствие галочки или настройка диапазона «0» - соответствуют значению отключенной настройки). С целью экономии трафика и недопущения перегрузки сети NB-Fi не рекомендуется устанавливать период отправки меньше 60 секунд.

Для изменения настроек выбрать интервал и нажать на кнопку «Записать».

#### **4.6.10 Расчетный день и час**

Вкладка «Расчетный день и час» позволяет пользователю ознакомиться с текущей настройкой расчетного времени, после наступления которого расчет расхода потребляемой электроэнергии будет учитываться в новом расчетном периоде.

Для изменения настроек выбрать нужный режим, интервал и нажать на кнопку «Записать».

| Информация                                              | Настройки                                                                                                    | Мгновенные показания 3ф | Мгновенные показания 1ф                                        | Тарифное расписание |                | Профили | Журналы со |
|---------------------------------------------------------|----------------------------------------------------------------------------------------------------|-------------------------|----------------------------------------------------------------|---------------------|----------------|---------|------------|
| Настройки NB-Fi<br>Смена пароля<br>Управление нагрузкой | Настройки импульсных выходов<br>Поправка точности хода часов<br>Установка даты и времени<br>Установка данных дисплея |                         | Расчетный день и час<br>• Конец месяца<br>Указанный день и час | День:               | <b>Yac: 23</b> | Считать | Записать   |
|                                                         | Настройка внешнего модуля<br>Настройка профиля нагрузки                                                              |                         |                                                                |                     |                |         |            |
| Расчетный день и час<br>Перезагрузка ПУ                 |                                                                                                    |                         |                                                                |                     |                |         |            |
| Параметры СПОДЭС                                        |                                                                                                    |                         |                                                                |                     |                |         |            |
| Паспортные данные                                       |                                                                                                    |                         |                                                                |                     |                |         |            |
| Дифференциальный ток                                    |                                                                                                    |                         |                                                                |                     |                |         |            |
| Счетчики вмешательств                                   |                                                                                                    |                         |                                                                |                     |                |         |            |
| Настройки МЭК 104                                       | Показатели качества электроэнергии                                                                                   |                         |                                                                |                     |                |         |            |

Рис. 4.27

## **4.6.11 Перезагрузка ПУ**

Во вкладке «Перезагрузка ПУ» при подключении с высоким уровнем безопасности можно перезагрузить коммуникационное ПО счетчика.

### **4.6.12 Параметры СПОДЭС**

Вкладка «Параметры СПОДЭС» позволяет пользователю ознакомиться с такими параметрами, как физический адрес и скорость порта RS-485.

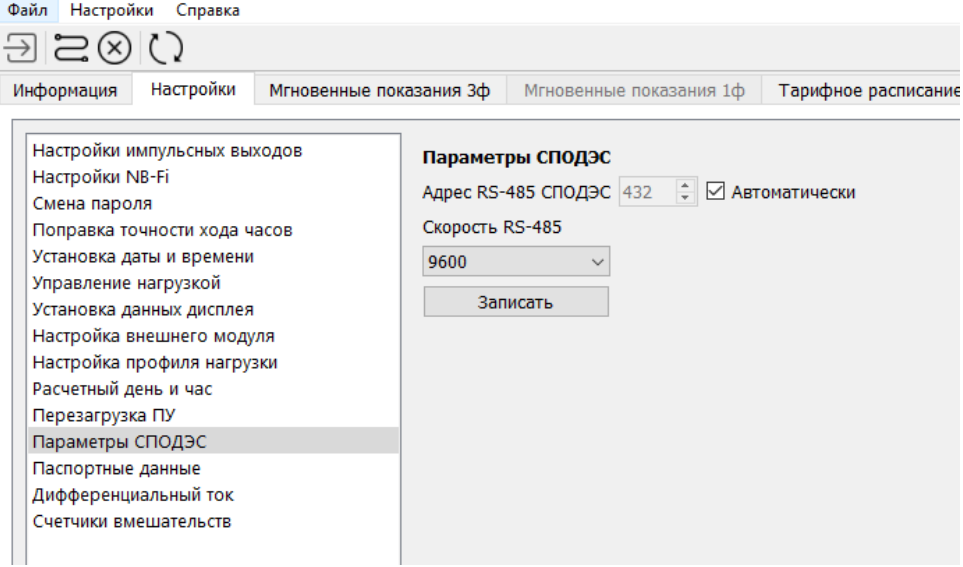

Рис. 4.28

ПУ с версией ПО х.х.5.8 и х.х.6.1 и старше могут адресоваться следующими способами:

 $\triangleright$  Логический адрес = 1, физический адрес = 0

 $\triangleright$  Логический адрес = 1, физический адрес = 16 + ID%16365, где ID-серийный номер ПУ, % - операция остатка от деления (доступна в стандартном калькуляторе Windows в инженерном режиме, кнопка «mod»)

ПУ с версией ПО младше указанных адресуются следующими образом:

 $\triangleright$  Логический адрес = 0, физический адрес = 16

При подключении с высоким уровнем безопасности доступна возможность смены физического адреса ПУ на требуемый (для ПУ с версией ПО х.х.5.8 и х.х.6.1 и старше).

#### **4.6.13 Паспортные данные**

Вкладка «Паспортные данные» позволяет пользователю ознакомиться с такими параметрами, как согласованное напряжение, токи и коэффициенты трансформации. При подключении с высоким уровнем безопасности доступна настройка согласованного напряжения и значений токов для измерения параметров качества электроэнергии.

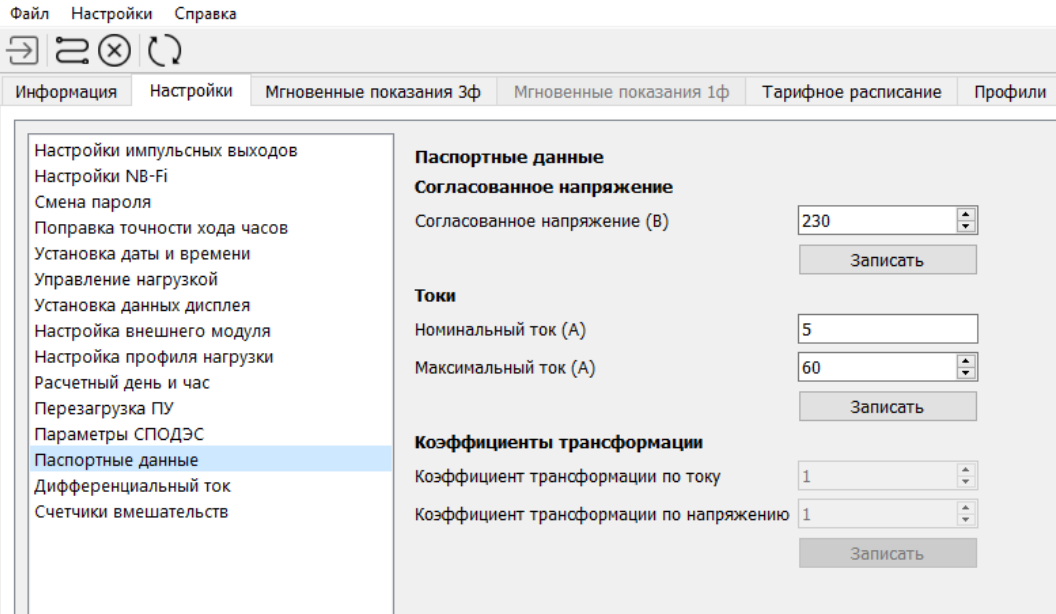

Рис. 4.29

#### **4.6.14 Дифференциальный ток**

Вкладка «Дифференциальный ток» позволяет пользователю ознакомиться с величиной и соотношением дифференциального тока. При подключении с высоким уровнем безопасности становятся доступными настройки критериев фиксации событий дифференциального тока.

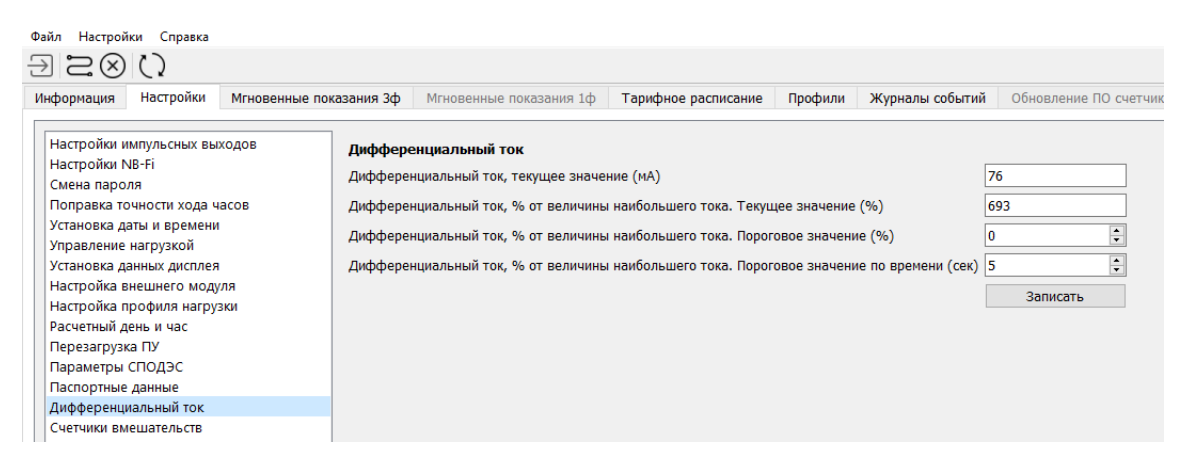

Рис. 4.30

#### **4.6.15 Счетчики вмешательств**

Вкладка «Счетчики вмешательств» позволяет пользователю ознакомиться со статистикой зафиксированных ПУ событий вскрытия клеммной крышки, корпуса, а также воздействия сверхнормативного магнитного поля. При подключении с высоким уровнем безопасности появляется возможность сброса индикации факта события на дисплее ПУ и счетчика события (журнал событий не сбрасывается). Для сброса индикации необходимо нажать «Сбросить» напротив зафиксированного события.

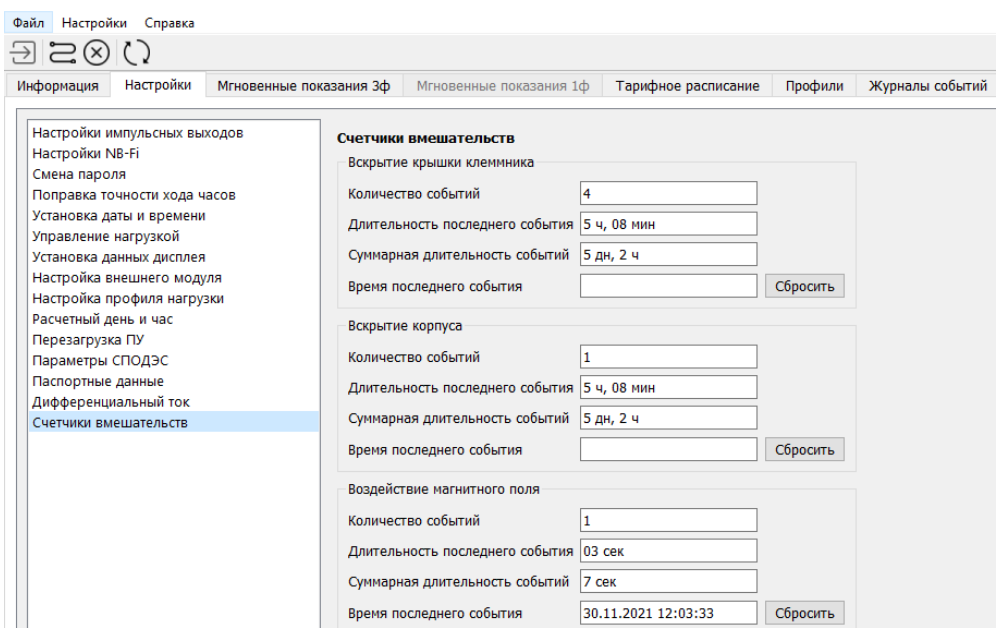

Рис. 4.31

#### **4.6.16 Показатели качества электроэнергии**

Вкладка «Показатели качества электроэнергии» позволяет пользователю ознакомиться со статистикой отклонений показателей качества электроэнергии (общая продолжительность отклонения напряжений, количество перенапряжений) за расчетный период.

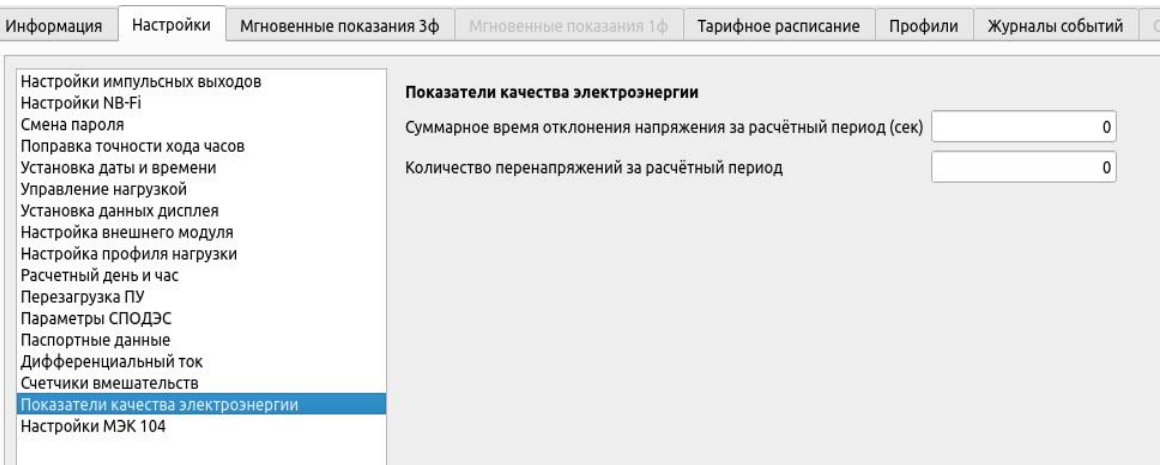

Рис. 4.32

#### **4.6.17 Настройки протокола МЭК 60870-5-104**

Вкладка «Настройки МЭК 104» позволяет пользователю настроить номер ASDU для работы со счетчиком в соответствии с ГОСТ Р МЭК 60870-5-104 (для ПУ с версиями встроенного ПО от х.х.7.2).

Настройка «Параметры МЭК 104» включает следующие параметры (в зависимости от версии встроенного ПО некоторые параметры могут быть недоступны):

- коэффициент трансформации по току – позволяет настроить коэффициент трансформации трансформатора тока, подключенного к счетчику для отправки в ПО SCADA;

- коэффициент трансформации по напряжению - позволяет настроить коэффициент трансформации трансформатора напряжения, подключенного к счетчику, для отправки в ПО SCADA;

- единица измерений напряжений для отправки в ПО SCADA (вольт, киловольт) – настройка единицы измерений напряжения, измеренного с учетом коэффициента трансформации по напряжению;

- единица измерений мощности для отправки в ПО SCADA (Вт (вар, В $\cdot$ А); кВт (квар, кВ·А); МВт (Мвар, МВ·А)) - настройка единицы измерений мощности, измеренного с учетом коэффициентов трансформации по напряжению и по току;

- инверсия ТС - настройка телесигнализации счетчика серая кнопка « · » логическая «1», зеленая кнопка « » логический «0».

- настройка апертур – настройка порога чувствительности к изменениям значений величины относительно предыдущих измерений, зафиксированных с превышением порога.

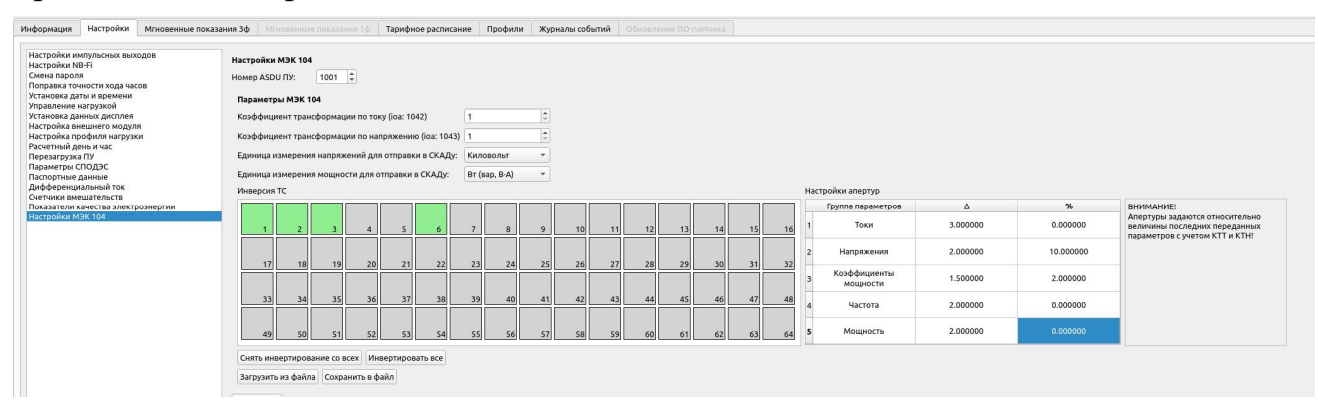

Рис. 4.33

Кнопки «Сохранить в файл» и «Загрузить из файла» позволяют сохранить или записать ранее сохраненные настройки вкладки счетчика «Настройки МЭК  $104<sub>»</sub>$ 

#### $4.7.$ **Мгновенные показания трехфазных счетчиков**

При подключении к трехфазному счетчику на панели инструментов Конфигуратора будет активна вкладка «Мгновенные показания 3ф», в которой пользователь может ознакомиться с информацией о показателях сети, таких как:

- Векторная диаграмма
- Пофазные характеристики сети:
	- напряжение;
	- ток;
	- ток нулевого провода;
	- коэффициент мощности;
	- активная мощность;
	- реактивная мощность;
	- полная мощность.
- $\triangleright$  Суммарные характеристики сети:
	- активная мощность;
	- реактивная мощность;
	- полная мощность;
	- частота;
	- межфазные углы;
- линейные напряжения;
- соотношение потребления реактивной и активной мощности (tgφ).

Пример отображения информации представлен на Рис. 4.34.

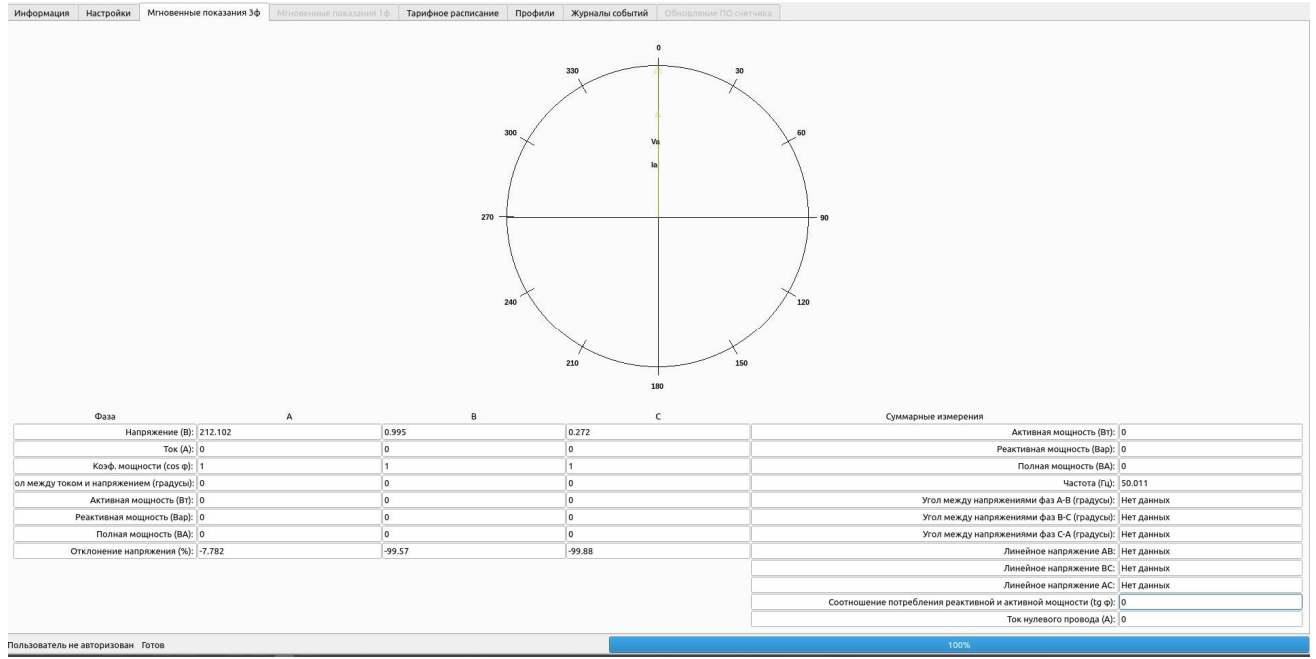

Рис. 4.34

Обновить информацию можно нажав кнопку «Считать данные».

### **Мгновенные показания однофазных счетчиков**

При подключении к однофазному счетчику на панели инструментов Конфигуратора будет активна вкладка «Мгновенные показания 1ф», в которой пользователь может ознакомиться с информацией о показателях сети, таких как:

- Напряжение
- $\triangleright$  Ток
- Ток нулевого провода
- Коэффициент мощности
- Частота сети
- Активная, реактивная и полная мощности
- Дифференциальный ток
- Дифференциальный ток, % от фазного тока
- Соотношение потребления реактивной и активной мощности (tgφ)
- Отклонения напряжения
	- Пример отображения информации представлен на Рис. 4.35

| Профили | Тарифное расписание | Мгновенные показания 1ф                                | Мгновенные показания Зф                                      | Настройки | Информация |  |
|---------|---------------------|--------------------------------------------------------|--------------------------------------------------------------|-----------|------------|--|
|         | Значение            |                                                        | Параметр                                                     |           |            |  |
|         | 225.551             | Напряжение (В):                                        |                                                              |           |            |  |
|         |                     | $T$ ок (A):<br>$ 0\rangle$                             |                                                              |           |            |  |
|         | 0.01                | Ток нулевого провода (А):                              |                                                              |           |            |  |
|         |                     | Коэффициент мощности (cos f):<br>1                     |                                                              |           |            |  |
|         | 50                  | Частота сети (Гц):                                     |                                                              |           |            |  |
|         |                     | Полная мощность (ВА):<br>$ 0\rangle$                   |                                                              |           |            |  |
|         |                     | Активная мощность (Вт):<br>$\overline{0}$              |                                                              |           |            |  |
|         |                     | Реактивная мощность (Вар):<br>$\overline{0}$           |                                                              |           |            |  |
|         | 10                  | Дифференциальный ток (мА)                              |                                                              |           |            |  |
|         |                     | Дифференциальный ток, % от фазного тока<br>$ 0\rangle$ |                                                              |           |            |  |
|         |                     | $\overline{0}$                                         | Соотношение потребления реактивной и активной мощности (tgq) |           |            |  |
|         | $-1.934$            | Отклонение напряжения (%)                              |                                                              |           |            |  |

Рис. 4.35

Обновить информацию можно нажав кнопку «Считать данные».

#### 4.9. **Тарифное расписание**

Во вкладке панели инструментов Конфигуратора «Тарифное расписание» пользователь может ознакомиться с информацией об актуальном тарифном расписании (далее по тексту – *ТР*), установленном в ПУ. Пример отображения информации представлен на Рис. 4.36

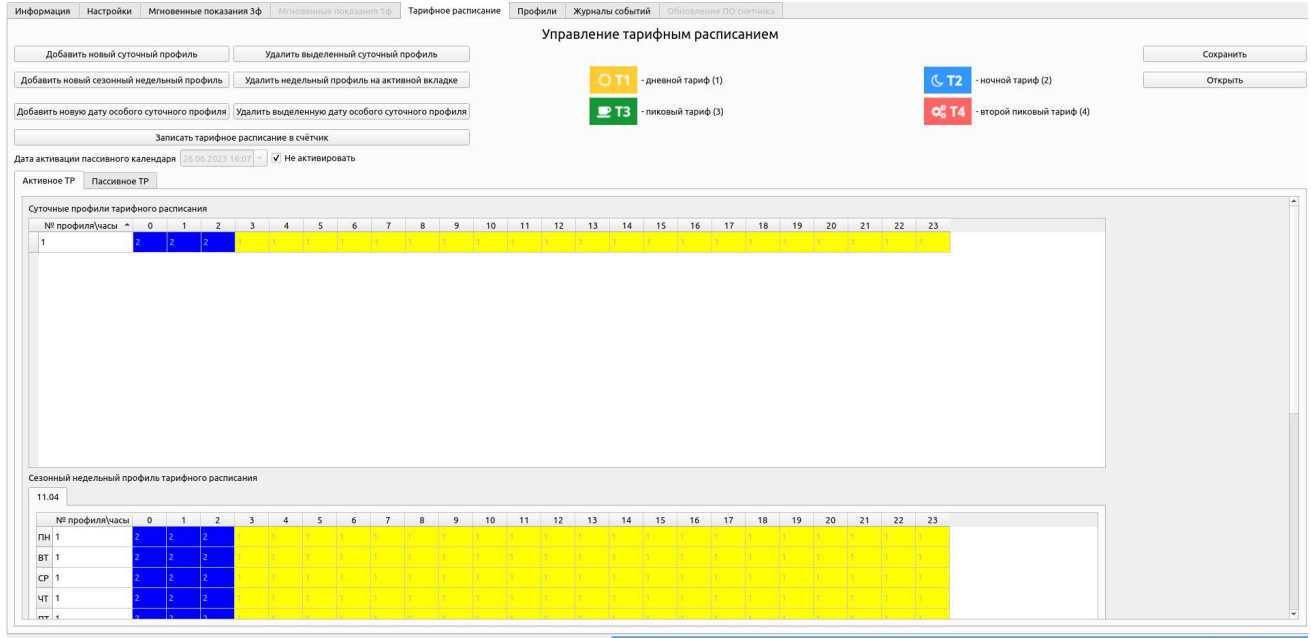

Рис. 4.36

При необходимости пользователю доступно редактирование ТР в режиме высокого уровня безопасности.

ТР счетчика поддерживает установку сезонных недельных профилей ТР, а также ТР особых дат. Для их задания предварительно требуется создать необходимые суточные профили тарифного расписания.

Для загрузки ТР на ПУ необходимо сгенерировать его, после чего нажать на клавишу «Записать тарифное расписание в счетчик».

### **4.9.1. Создание суточных профилей ТР**

Для формирования нового суточного профиля ТР необходимо нажать кнопку «Добавить новый суточный профиль», после чего появится новая строка в окне «Суточные профили тарифного расписания». При нажатии на ячейку строки пользователь может установить требуемый ему тариф (см. Рис. 4.37).

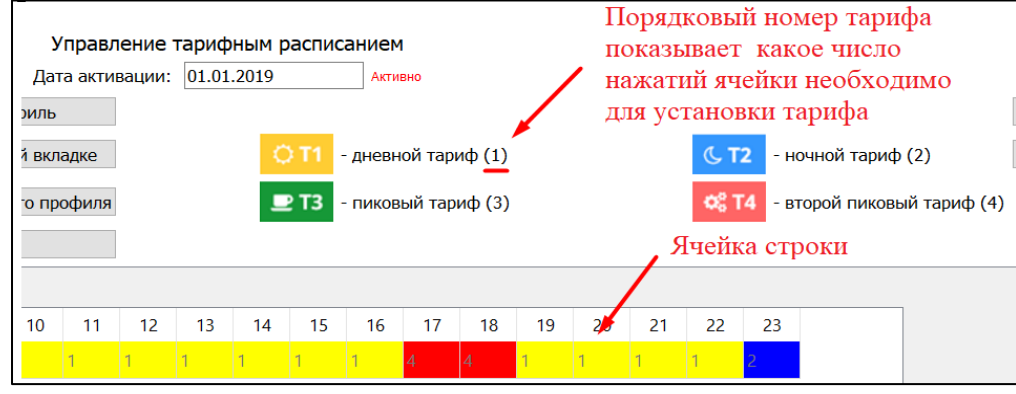

Рис. 4.37

При наличии в ТР нескольких различных суточных профилей, пользователь также может создать их.

Для удаления ненужного суточного профиля необходимо выбрать его, нажав на область слева от номера суточного профиля, как это показано на Рис. 4.38, после чего нажать на клавишу «Удалить выделенный суточный профиль».

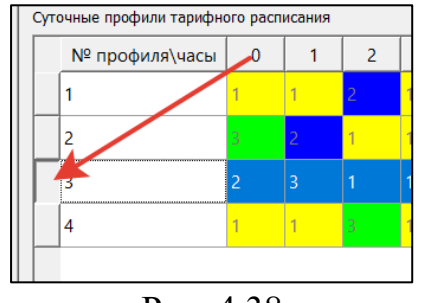

Рис. 4.38

#### **4.9.2. Установка сезонных недельных профилей ТР**

Для формирования нового сезонного недельного профиля ТР необходимо сперва нажать на клавишу «Добавить новый сезонный недельный профиль». В появившемся окне пользователю потребуется ввести номер нужного для этого дня суточного профиля. Вводить номер нужно в поле, расположенном напротив дней недели. Далее в нижней части окна необходимо выбрать дату начала действия профиля.

Для удаления ненужного сезонного недельного профиля необходимо выбрать его, нажав на дату его начала, как это показано на Рис. 4.39, после чего следует нажать на клавишу «Удалить недельный профиль на активной вкладке».

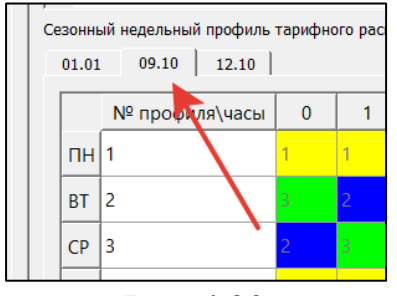

Рис. 4.39

#### **4.9.3. Установка ТР особых дат**

Для формирования особого ТР в нужные пользователю дни необходимо сперва нажать кнопку «Добавить новую дату особого суточного профиля», после чего в появившемся окне ввести номер необходимого для этого дня суточного профиля, а в нижней части окна выбрать дату действия профиля.

Для удаления ненужного профиля особого ТР необходимо выбрать его, нажав на область слева от профиля, как это показано на Рис. 4.40, после чего следует нажать на клавишу «Удалить выделенную дату особого суточного профиля».

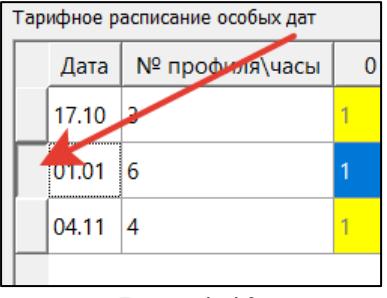

Рис. 4.40

### **4.9.4. Сохранение ТР**

В случаях, когда пользователю требуется установка одинакового ТР на нескольких ПУ, он может воспользоваться функцией сохранения ТР. Для этого необходимо сперва создать ТР, как это описано в п.п. 4.9.1 - 4.9.3, после чего требуется нажать на кнопку «Сохранить», расположенную в правой верхней части окна программы. В появившемся окне следует выбрать расположение и название для этого ТР и создать файл ТР.

Для установки конфигурации ТР на другом ПУ необходимо подключиться к нему, затем перейти во вкладку «Тарифное расписание», нажать кнопку «Открыть» и выбрать сохраненный ранее файл с ТР. После выполнения этих действий требуется нажать кнопку «Записать тарифное расписание в счетчик».

В папке установки ПО Конфигуратор, куда выполнена установка согласно п.2.1, находится файл «default\_calendar.json» который позволяет сбросить настроенные тарифные расписания на тарифное расписание по умолчанию.

#### **Профили**

Во вкладке панели инструментов Конфигуратора «Профили» пользователь может ознакомиться с информацией об интервальных, суточных и месячных (за расчетный период) профилях потребления. Пример отображения информации представлен на Рис. 4.41

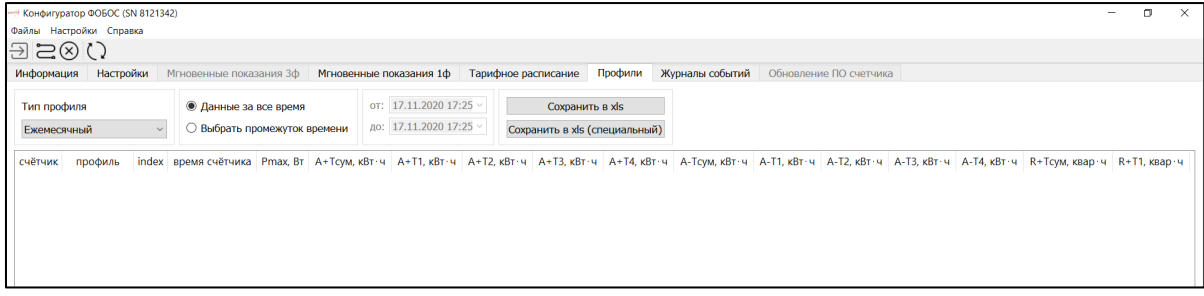

Рис. 4.41

Для получения данных с ПУ необходимо выбрать тип профиля и тип данных. При выборе типа данных, загружаемых со счетчика за определенный промежуток времени, нужно также настроить этот самый промежуток времени.

Типы профиля:

- Ежемесячный;
- Ежедневный;
- профиль нагрузки.

Типы получения данных:

 «Данные за все время» - При выборе этого типа, пользователь может просмотреть все данные, сохраненные в ПУ.

 «Выбрать промежуток времени» - При выборе этого типа, пользователь получает возможность просмотреть только те данные, которые входят в нужный пользователю промежуток времени.

После выбора типа профиля и типа данных следует нажать на кнопку «Считать данные». Для сохранения считанных данных необходимо нажать на кнопку «Сохранить в xls» или «Сохранить в xls (специальный)», после чего в открывшемся окне выбрать место хранения файла (директорию) и название сохраняемого файла, затем создать его.

❗ Процесс считывания может занять продолжительное время.

#### **Журналы событий**

Во вкладке панели инструментов Конфигуратора «Журналы событий» пользователю предоставлен доступ к просмотру журналов событий, зафиксированных счетчиком.

Типы журналов:

- все журналы событий (отображать раздельно);
- все журналы событий (отображать вместе);
- события, связанные с напряжением;
- события, связанные с током;
- события, связанные с вкл./выкл. счетчика, коммутации реле нагрузки;
- события программирования параметров счетчика;
- события внешних воздействий;
- коммуникационные события;
- события контроля доступа;
- журнал самодиагностики;
- превышение реактивной мощности (тангенса сети);
- журнал параметров качества сети.

Пример отображения информации представлен на Рис. 4.42а и Рис.4.42б

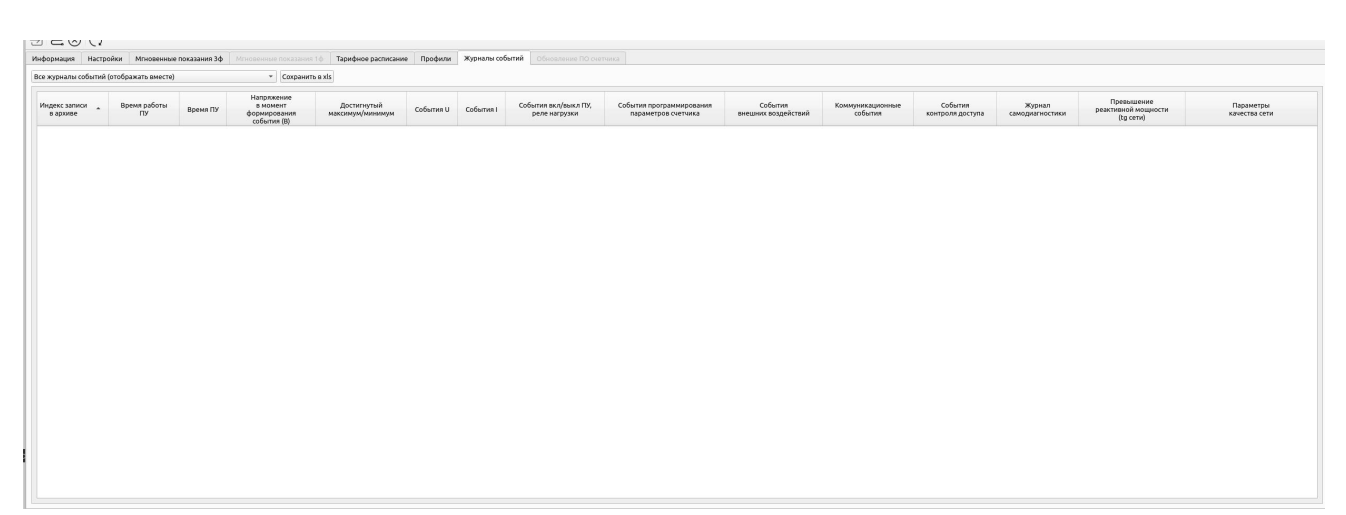

Рис. 4.42а

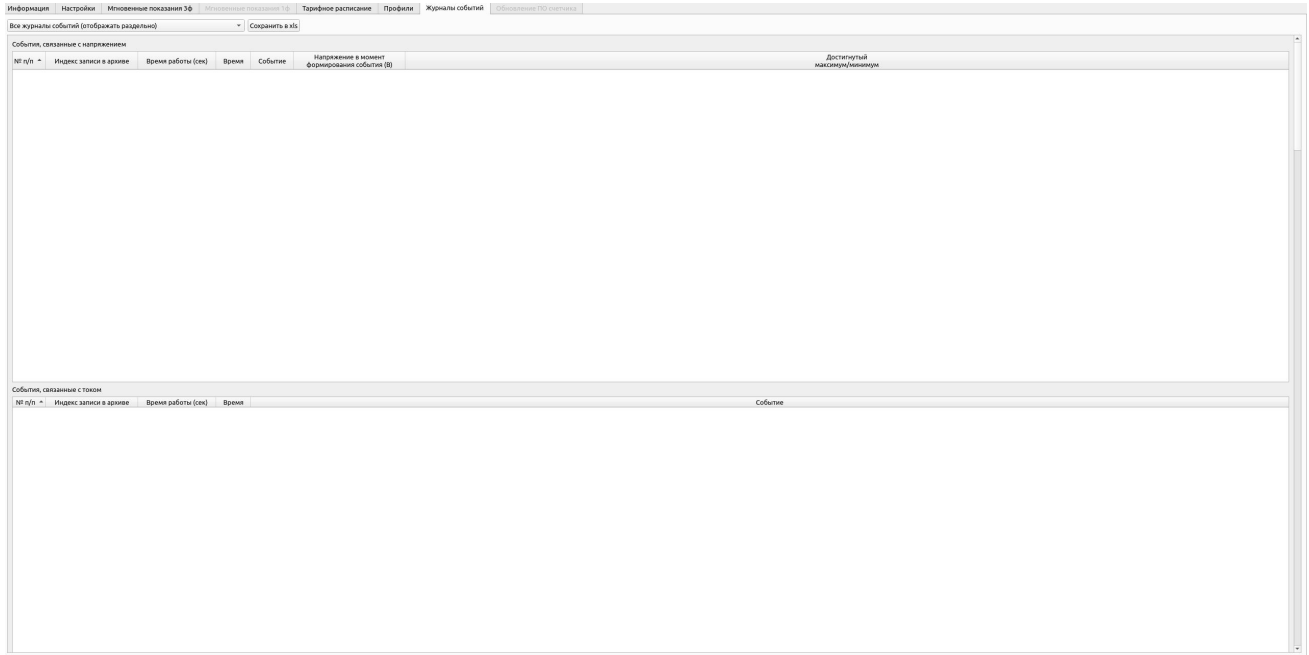

Для прочтения информации из журналов пользователю необходимо нажать на кнопку «Считать данные» и дождаться ее загрузки.

Если пользователю требуется получить не всю информацию, а только информацию из определенного журнала, то для этого ему необходимо сначала выбрать тип журнала, а затем нажать на кнопку «Считать данные».

 Для сохранения считанных данных на ПК необходимо нажать на кнопку «Сохранить в xls», после чего выбрать место для сохранения файла и имя сохраняемого файла, затем создать его.

### **Обновление ПО счетчика**

Во вкладке панели инструментов Конфигуратора «Обновление ПО счетчика» пользователю предоставляется возможность обновить ПО счетчика из локального файла. (доступно только по «Сервисному паролю»).

лы событий **Обновление ПО счетчика** 16:39:23 Загрузка обновления прошивки с помощью Phobosfix 16:39:23 Выбран файл: /home/dmitry/work/qtbin/dlms\_client\_waviot/x.x.5.11/ph11511\_f5eba2\_daf2d3.bin 16:39:23 Запрос заголовка 16:39:24 Сброс индекса обновлений 16:39:24 Очистка области для обновлений 16:39:25 Запись заголовка прошивки 16:39:25 Прошивка...

#### Рис. 4.43

## **5. ТЕХНИЧЕСКАЯ ПОДДЕРЖКА**

При необходимости технической поддержки можно связаться со службой поддержки компании «Телематические Решения» по электронному адресу  $support@waviot.ru.$ 

Для идентификации пользователя обращение необходимо осуществлять с электронного адреса, закрепленного в системе «WAVIoT» за клиентом.

Если Вы обнаружите информацию в настоящем «Руководстве пользователя», которая является не актуальной, неверной, вводит в заблуждение, или неполной, пожалуйста, также обратитесь в службу технической поддержки с пояснением соответствующей проблемы, мы ознакомимся с Вашими комментариями и предложениями.

## **ПРИЛОЖЕНИЕ А: КОДИФИКАЦИЯ ТИПОВ КОНСТРУКТИВОВ СЧЕТЧИКОВ**

#### Таблица 1А – кодификация типов конструктивов счетчиков

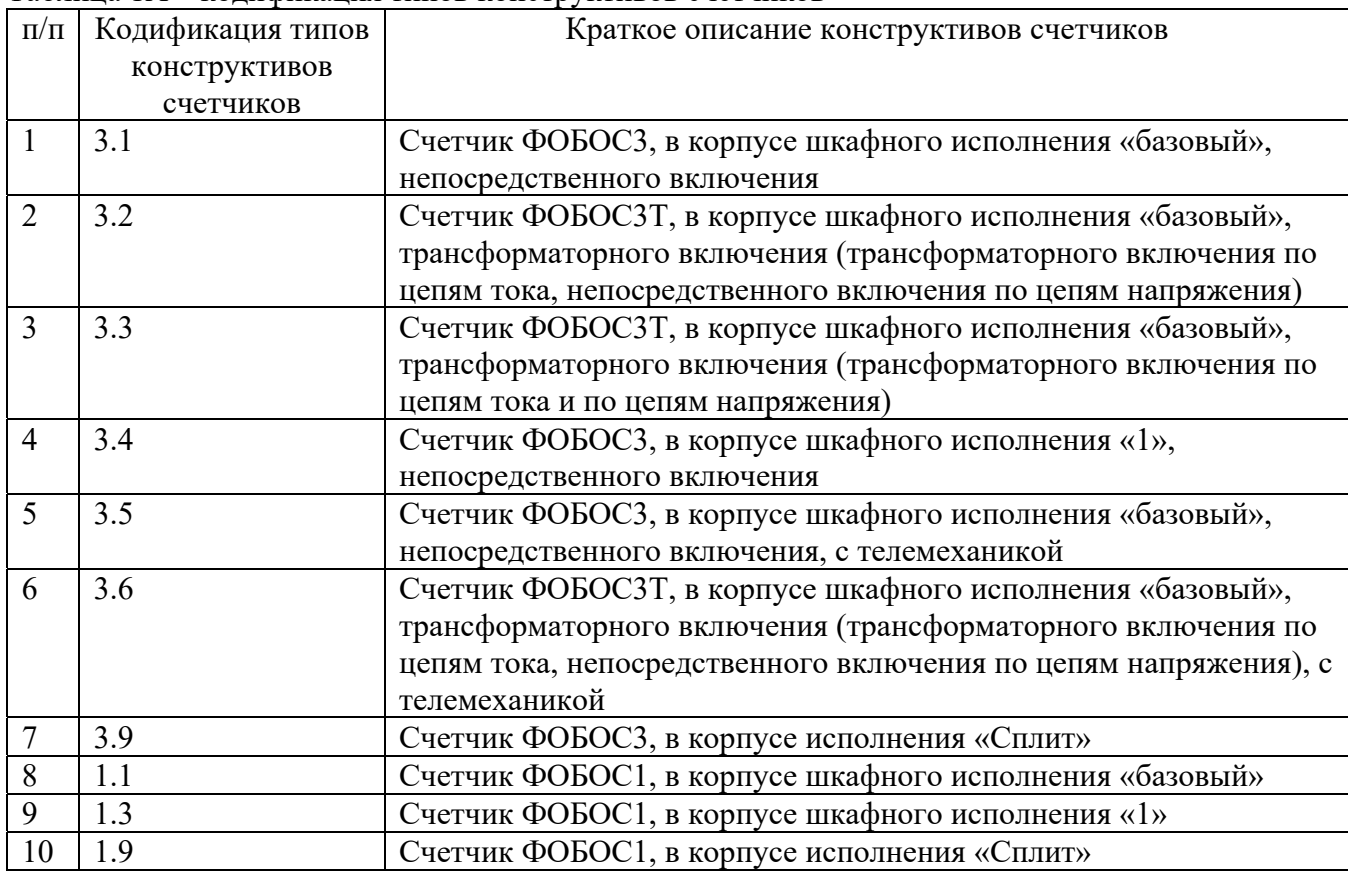

Все права защищены. NB-Fi и WAVIoT являются товарными знаками ООО «Телематические Решения» и/или ее дочерних или материнских компаний в России и / или других странах. ООО «Телематические Решения» владеет правами на ряд патентов, товарных знаков, авторских прав, коммерческих секретов и другой интеллектуальной собственности.

ООО «Телематические Решения» не несет никакой ответственности за любой сбой или неожиданную операцию, возникшую в результате использования, неправильной установки или использования, ремонта или необычного физического или электрического напряжения, включая, помимо прочего, воздействие параметров, превышающих указанные максимальные значения или операции за пределами указанного диапазона.

Продукция ООО «Телематические Решения» не разработана, не предназначена, не авторизована и не подлежит гарантии для использования в качестве критически важных компонентов в приложениях, устройствах или системах жизнеобеспечения или других критических приложениях. Подразумевается, что включение продукции ООО «Телематические Решения» в такие приложения осуществляется исключительно на собственный риск использующего. Если заказчик приобретает или использует продукцию ООО «Телематические Решения» для любого такого несанкционированного применения, он должен освободить и обезопасить компанию ООО «Телематические Решения» и ее должностных лиц, сотрудников, материнские и/или дочерние компании, аффилированные лица и дистрибьюторов от всех претензий, возмещения затрат и гонораров адвокатам, которые могут возникнуть.

Полное или частичное воспроизведение документа запрещено без предварительного письменного согласия правообладателя. Информация, представленная в этом документе, не является частью какого-либо предложения или контракта, считается точной и надежной и может быть изменена без предварительного уведомления. ООО «Телематические Решения» не несет ответственности за любые последствия его использования. Публикация информации не заявляет и не подразумевает наличие какой-либо лицензии на патент или другие права промышленной или интеллектуальной собственности.